# **Oracle® Fusion Middleware**

WebCenter Forms Recognition Installation Guide

14c (14.1.1.0.0)

F73577-01

August 2023

Describes how to install WebCenter Forms Recognition

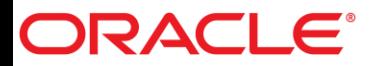

Oracle Fusion Middleware Oracle WebCenter Forms Recognition Installation Guide, 14c (14.1.1.0.0)

#### F73577-01

Copyright © 2009, 2023, Oracle and/or its affiliates.

This software and related documentation are provided under a license agreement containing restrictions on use and disclosure and are protected by intellectual property laws. Except as expressly permitted in your license agreement or allowed by law, you may not use, copy, reproduce, translate, broadcast, modify, license, transmit, distribute, exhibit, perform, publish, or display any part, in any form, or by any means. Reverse engineering, disassembly, or decompilation of this software, unless required by law for interoperability, is prohibited.

The information contained herein is subject to change without notice and is not warranted to be error-free. If you find any errors, please report them to us in writing.

If this is software, software documentation, data (as defined in the Federal Acquisition Regulation), or related documentation that is delivered to the U.S. Government or anyone licensing it on behalf of the U.S. Government, then the following notice is applicable:

U.S. GOVERNMENT END USERS: Oracle programs (including any operating system, integrated software, any programs embedded, installed, or activated on delivered hardware, and modifications of such programs) and Oracle computer documentation or other Oracle data delivered to or accessed by U.S. Government end users are "commercial computer software," "commercial computer software documentation," or "limited rights data" pursuant to the applicable Federal Acquisition Regulation and agency-specific supplemental regulations. As such, the use, reproduction, duplication, release, display, disclosure, modification, preparation of derivative works, and/or adaptation of i) Oracle programs (including any operating system, integrated software, any programs embedded, installed, or activated on delivered hardware, and modifications of such programs), ii) Oracle computer documentation and/or iii) other Oracle data, is subject to the rights and limitations specified in the license contained in the applicable contract. The terms governing the U.S. Government's use of Oracle cloud services are defined by the applicable contract for such services. No other rights are granted to the U.S. Government.

This software or hardware is developed for general use in a variety of information management applications. It is not developed or intended for use in any inherently dangerous applications, including applications that may create a risk of personal injury. If you use this software or hardware in dangerous applications, then you shall be responsible to take all appropriate fail-safe, backup, redundancy, and other measures to ensure its safe use. Oracle Corporation and its affiliates disclaim any liability for any damages caused by use of this software or hardware in dangerous applications.

Oracle®, Java, and MySQL are registered trademarks of Oracle and/or its affiliates. Other names may be trademarks of their respective owners.

Intel and Intel Inside are trademarks or registered trademarks of Intel Corporation. All SPARC trademarks are used under license and are trademarks or registered trademarks of SPARC International, Inc. AMD, Epyc, and the AMD logo are trademarks or registered trademarks of Advanced Micro Devices. UNIX is a registered trademark of The Open Group.

This software or hardware and documentation may provide access to or information about content, products, and services from third parties. Oracle Corporation and its affiliates are not responsible for and expressly disclaim all warranties of any kind with respect to third-party content, products, and services unless otherwise set forth in an applicable agreement between you and Oracle. Oracle Corporation and its affiliates will not be responsible for any loss, costs, or damages incurred due to your access to or use of third-party content, products, or services, except as set forth in an applicable agreement between you and Oracle.

# ORACLE®

# **Table of Contents**

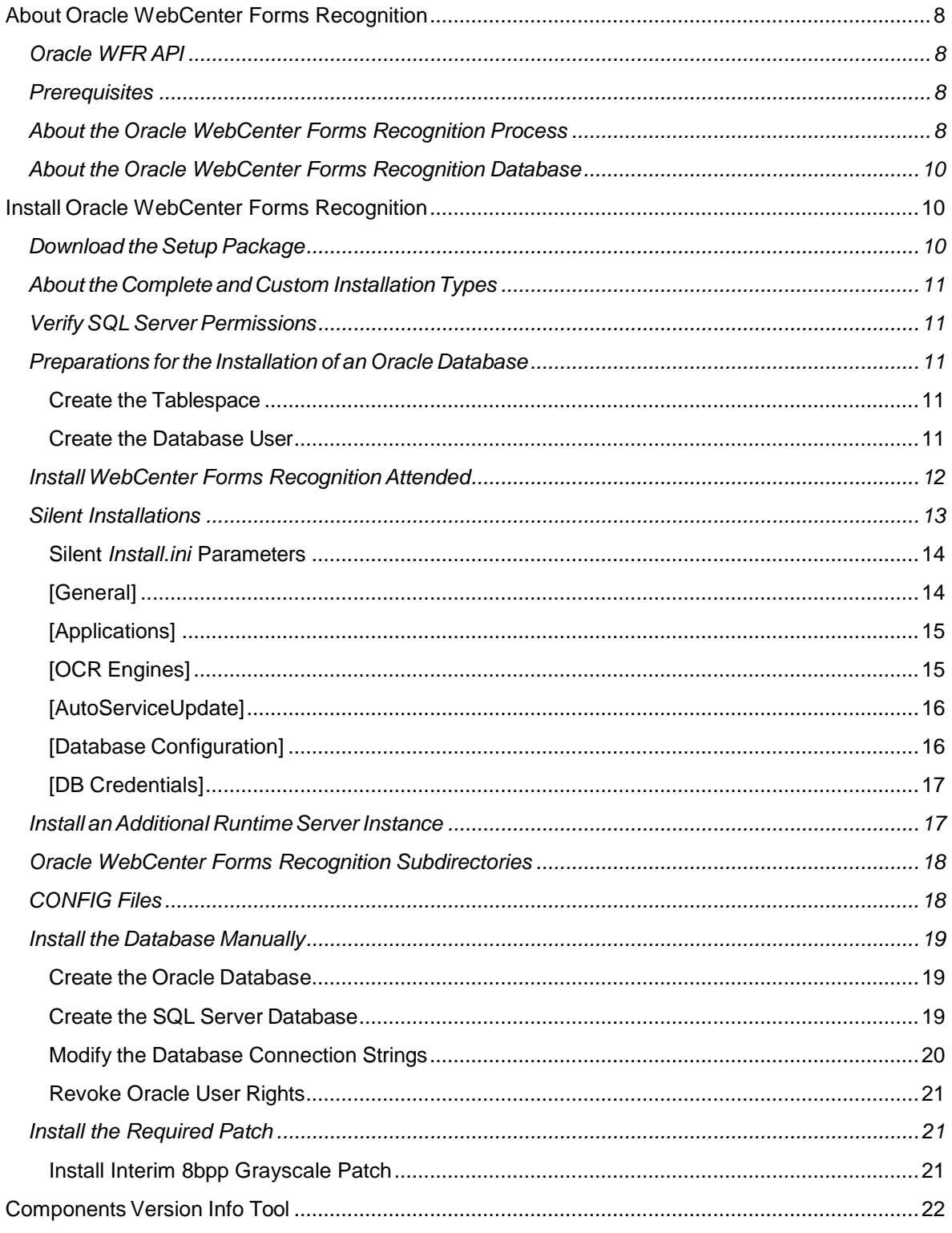

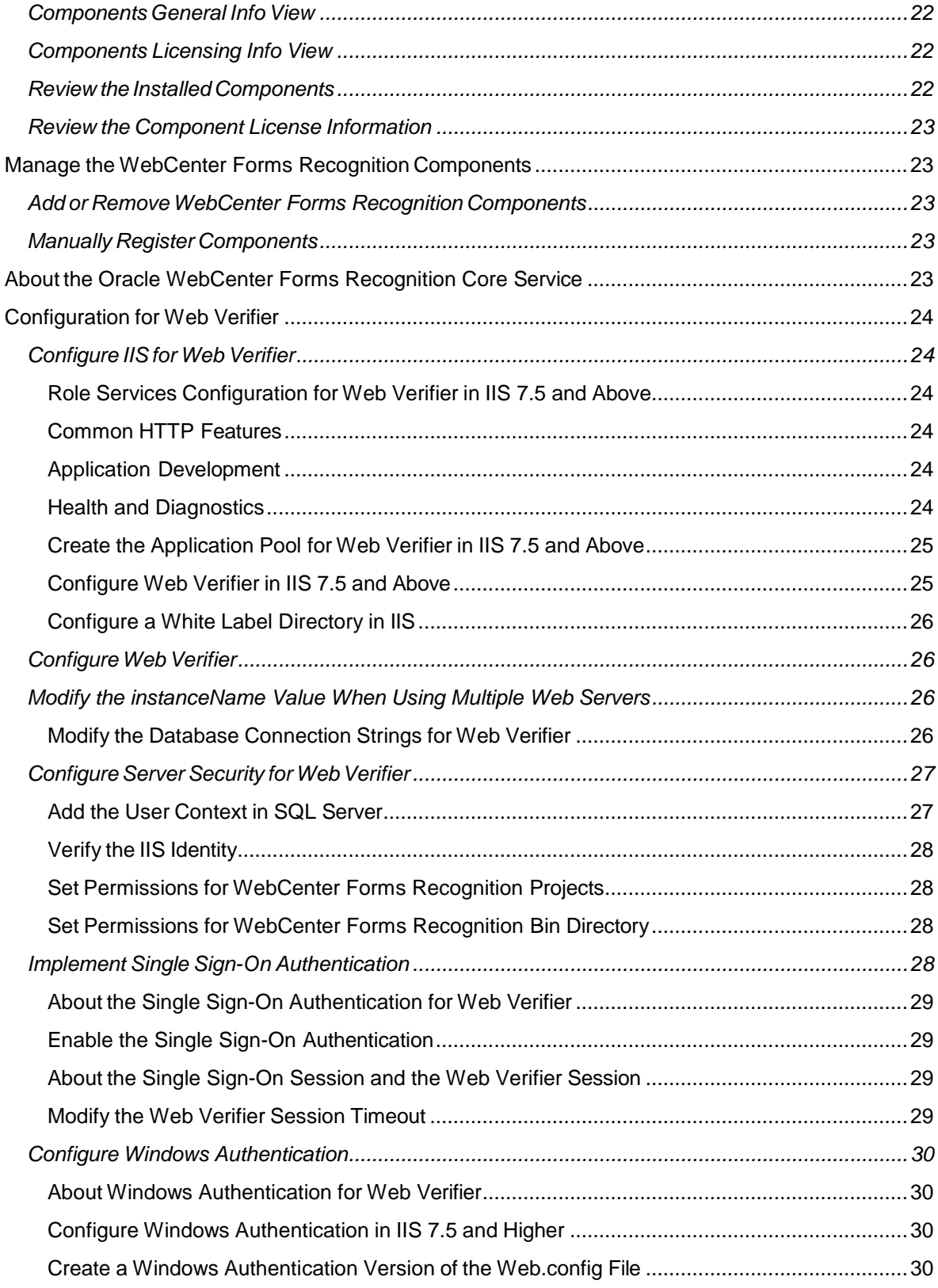

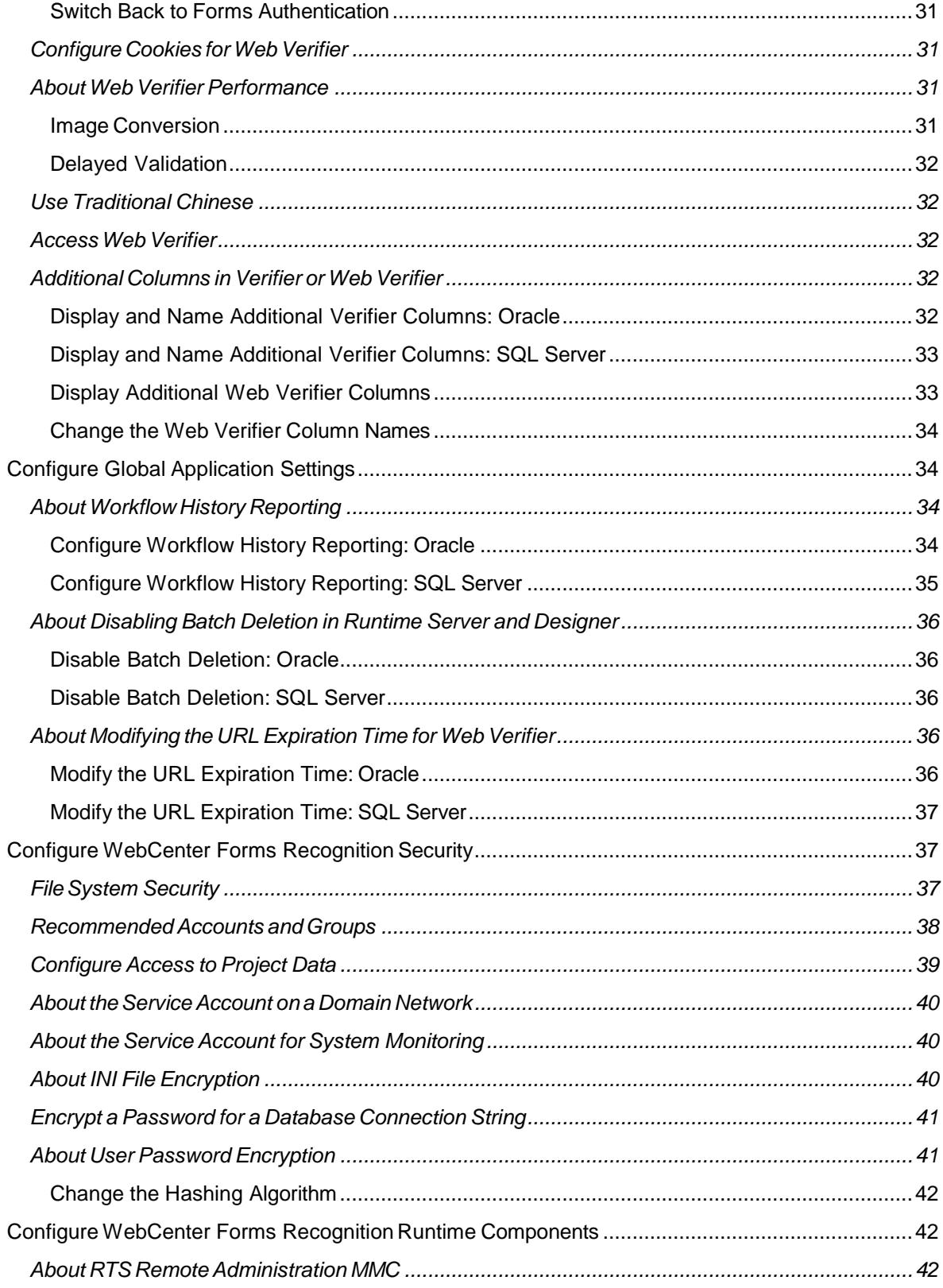

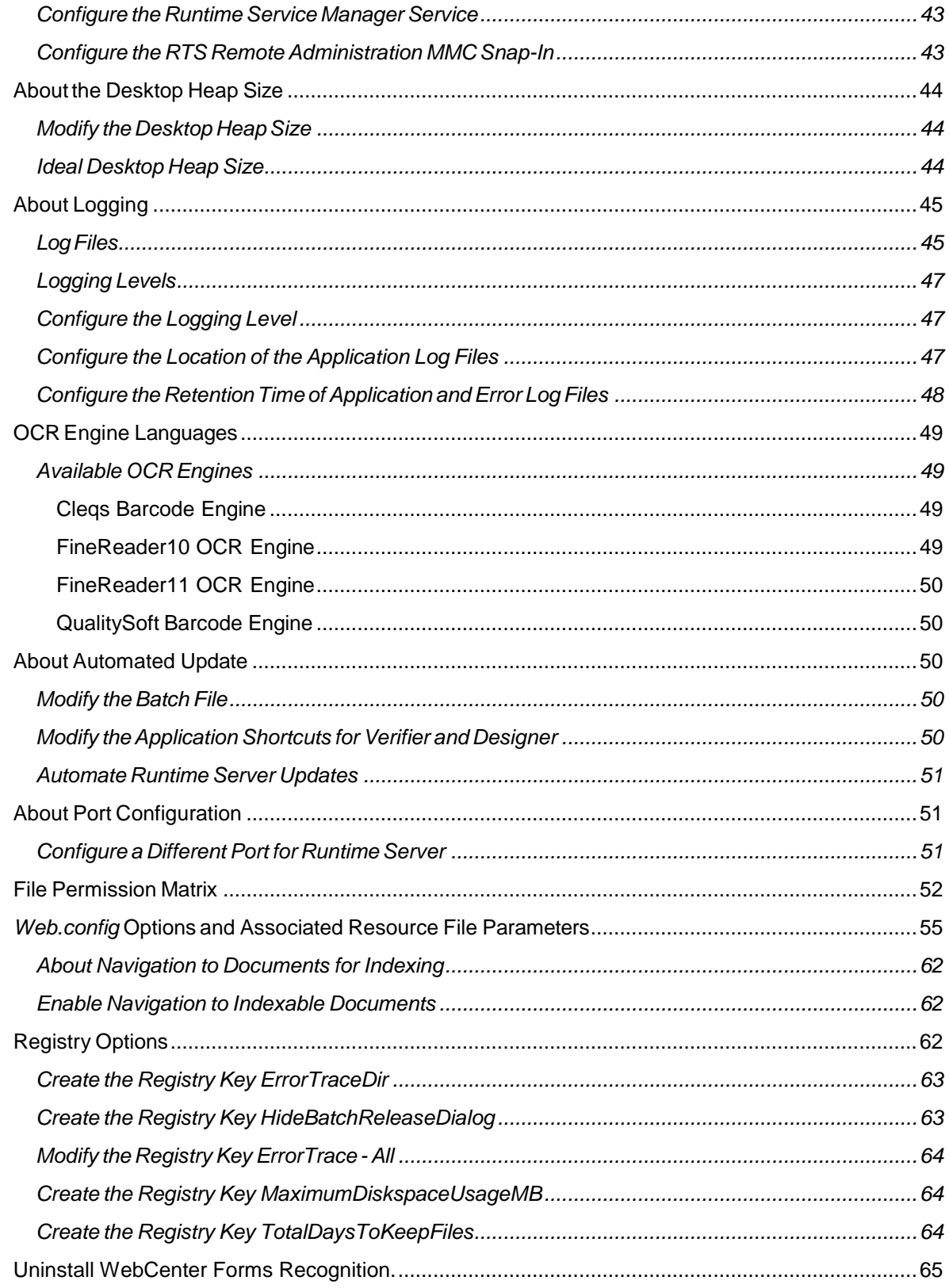

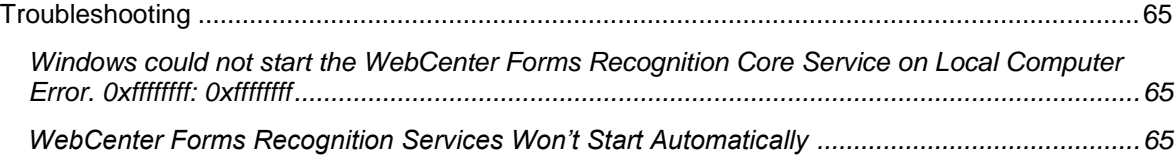

# <span id="page-7-0"></span>About Oracle WebCenter Forms Recognition

WebCenter Forms Recognition is a document processing system.

It combines optical character recognition (OCR), automatic data extraction from any document type, and validation of that data against known data sources for auto-processing to your ECM system and other core business applications.

Oracle WebCenter Forms Recognition includes the following applications.

- Oracle WebCenter Forms Recognition Designer
- Oracle WebCenter Forms Recognition Runtime Server
- Oracle WebCenter Forms Recognition Verifier
- Oracle WebCenter Forms Recognition Web Verifier

For information about the document processing system, see About the Oracle WebCenter Forms [Recognition](#page-7-3) [Process.](#page-7-3)

# <span id="page-7-1"></span>Oracle WFR API

The Oracle WebCenter Forms Recognition setup package includes the Oracle WFR API installation files. For more information, see the *Oracle WebCenter Forms Recognition API Installation Guide*.

## <span id="page-7-2"></span>**Prerequisites**

To verify your system requirements and database meet the minimum requirements forWebCenter Forms Recognition, refer to the *Oracle WebCenter Forms Recognition Technical Specifications Guide*. Before you install WebCenter Forms Recognition, verify the following prerequisites.

- Ensure that you have local administrator rights and access to the Windows registry.
- Enable VBScript execution.
- Verify that you have installed Internet Information Services (IIS) on your server if your installation will include Web Verifier.
- If you use Oracle as a database, install Oracle Database Client for Microsoft Windows (32-bit) on any workstation or server where WebCenter Forms Recognition communicates with the database, such as when using Designer or Verifier.
- Create the users and groups if you use the Microsoft-recommended resource rights assignment model.

# <span id="page-7-3"></span>About the Oracle WebCenter Forms Recognition Process

Oracle WebCenter Forms Recognition analyzes text from any media type. It uses artificial neural network techniques to automatically classify structured and unstructured documents and extract meaningful information from them. Once a sample based learning method is employed WebCenter Forms Recognition can handle information that is similar to the samples without programming or extensive rule setting. WebCenter Forms Recognition can operate at high speed and can be implemented on parallel hardware to further enhance performance.

WebCenter Forms Recognition forms a complete document processing system, as illustrated in the diagram below

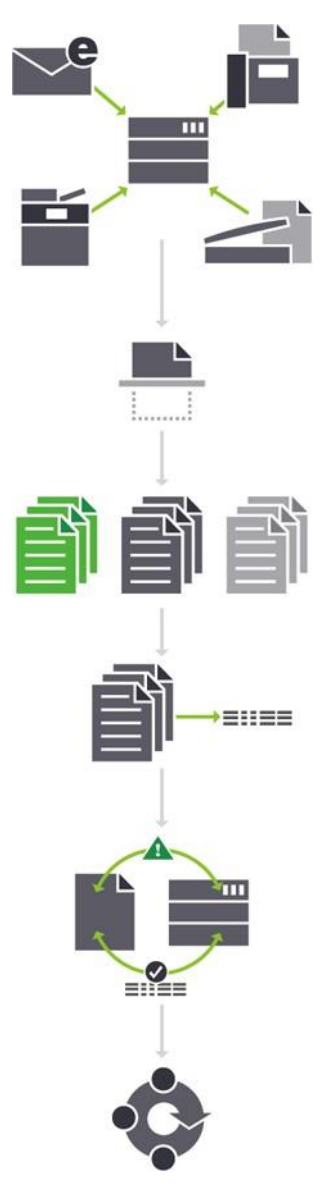

First, using capture, documents come into the process from a variety of sources. Next, WebCenter

Forms Recognition recognizes all eligible data values on the page.

Then, WebCenter Forms Recognition uses the extracted data to sort and classify the documents. Based on the document type, WebCenter Forms Recognition extracts field-level and line item level data. It does this without templates, anchors, keywords or zones.

Finally, WebCenter Forms Recognition can validate extracted data against your business application data to ensure accuracy before exporting it for workflow processing.

# <span id="page-9-0"></span>About the Oracle WebCenter Forms Recognition Database

The WebCenter Forms Recognition installation process allows you to create the required database on your Oracle server or Microsoft SQL Server during the installation. You can also create the database separately after the WebCenter Forms Recognition installation procedure.

WebCenter Forms Recognition stores the following data in the database.

- Documents
- Batches
- Project references
- Web Verifier configuration
- Batch and document lock handling
- Users, groups, roles, and relationships
- Application level user licensing

# <span id="page-9-1"></span>Install Oracle WebCenter Forms Recognition

To install WebCenter Forms Recognition, complete the following procedures.

- [Download](#page-9-3) the Setup Package
- Optional. Complete one of the following substeps to verify database permissions.

**Note:** To create the database during WebCenter Forms Recognition installation, you must have user credentials which have the proper permissions.

- Verify Oracle permissions
- Verify SQL Server [permissions](#page-10-1)
- Install [WebCenter Forms Recognition](#page-11-1) Attended or Install [WebCenter Forms Recognition](#page-12-1) Unattended
- If you did not install the database with the installation wizard, complete the steps in [Install](#page-18-0) the database [manually.](#page-18-0)
- Optional. Encrypt the password for a database [connection](#page-40-2) string.
- Configure Internet [Information](#page-23-1) Services and Web [Verifier,](#page-25-4) if the installation includes Web Verifier
- Configure WebCenter Forms Recognition Security
- <span id="page-9-3"></span>Configure [WebCenter Forms Recognition](#page-41-3) Runtime Components

# <span id="page-9-2"></span>Download the Setup Package

To obtain WebCenter Forms Recognition product installation files, complete the following steps.

- 1. Contact the Oracle Technical Support group.
- 2. Save and unzip the installation files locally so you can access them during installation.

# <span id="page-10-0"></span>About the Complete and Custom Installation Types

When you install WebCenter Forms Recognition with an attended installation, you choose a complete or a custom installation type.

The complete option installs Designer, Runtime Server, Verifier and Web Verifier in the *[drive:]\[Program directory]\[Installation directory]* and creates the Oracle WebCenter Forms Recognition program group. It also installs the following recognition engines.

- FineReader 10
- FineReader 11
- QualitySoft

The custom installation type allows you to choose which applications, demo projects, and recognition engines you want to install. It also lets you select which programs you want to update automatically.

# <span id="page-10-1"></span>Verify SQL Server Permissions

To use WebCenter Forms Recognition with a SQL Server database, verify that your account has the following rights.

**Note:** You can useWindows authentication if the user performing the installation has the appropriate rights to the database server.

- Rights to create, modify, and delete tables.
- Rights to add, modify, and delete data.

## <span id="page-10-2"></span>Preparations for the Installation of an Oracle Database

## <span id="page-10-3"></span>Create the Tablespace

A default tablespace and a temporary tablespace are required to create the WebCenter Forms Recognition user and the schema. Complete the following steps.

1. Create the default tablespace according to the following example.

## **Example**

```
CREATE TABLESPACE WFR
    DATAFILE 'wfr.dat'
    SIZE 20M AUTOEXTEND ON;
```
2. Create the temporary tablespace according to the following example.

## **Example**

```
CREATE TEMPORARY TABLESPACE T_WFR
    TEMPFILE 'temp_WFR.dbf' 
    SIZE 5M AUTOEXTEND ON;
```
## <span id="page-10-4"></span>Create the Database User

To create the database user, complete the following steps.

#### **Prerequisite**

The user needs a login, in the example 'IDENTIFIED BY PASSWORD'

If you want to use a different authentication type, see the Oracle documentation for more information.

- The user needs an unlimited quota on the default tablespace.
- 1. Create a user with password authentication according to the following example. **Note:** The user name must be written in capital letters.

#### **Example**

```
CREATE USER WFRUSER
    IDENTIFIED BY <password> 
    DEFAULT TABLESPACE WFR 
    TEMPORARY TABLESPACE T_WFR 
    QUOTA UNLIMITED ON WFR;
```
2. Grant the user the permissions required to create database objects according to the following example.

### **Example**

GRANT

```
CONNECT,
CREATE SESSION, 
CREATE TABLE, 
CREATE TYPE, 
CREATE INDEXTYPE, 
CREATE PROCEDURE, 
CREATE SEQUENCE, 
CREATE SYNONYM,
CREATE PUBLIC SYNONYM, 
CREATE TRIGGER
```

```
TO WFRUSER;
```
## <span id="page-11-1"></span><span id="page-11-0"></span>Install WebCenter Forms Recognition Attended

To install WebCenter Forms Recognition, complete the following steps.

1. Run **setup.exe**.

**Note:** The installation process is available in English and German. The language used depends on the regional settings of your system. The default language is English.

- 2. If .NET Framework 4.6 is not installed, complete one of the following substeps.
	- To allow setup.exe to install .NET Framework 4.6, select **Let the setup install .NET Framework Version 4.6 (Recommended)** and then click **Next**.
	- To cancel the setup and install the required .NET Framework manually, select **Abort setup** and then click **Next**. After installing .NET Framework, rerun **setup.exe** and proceed with the following steps.

**Note:** The .NET Framework installer automatically restarts the computer without further notification.

- 3. In the **Setup Oracle WebCenter Forms Recognition** page, click **Next**.
- 4. In the **Installation Type** page, select **Complete** or **Custom** and click **Next**.
- 5. If you selected **Custom**, complete the following substeps. If you selected **Complete**, continue to the next step.
	- 1. In the **Installation Directory** page, accept the default or change the directory, and then click **Next**.
	- 2. In the **Feature Selection** page, clear any unrequired applications, demo projects, and recognition engines and then click **Next**.
	- 3. Optional. In the **Configuration of Auto Update Feature** page, select the programs you want to update automatically.
	- 4. The following option is currently not in use: Optional. In the **Shared network updates directory** field, type or browse to a path.

**Note:** The path must exist. The installation process uses this path to create and configure the batch files required for the automated update feature.

- 5. Click **Next**.
- 6. In the **Program Folder** page, accept the default program directory or select one of the existing directories and then click **Next**.
- 7. In the **Selected Install Options** page, verify your selections and then click **Next**.
- 8. In the **Database Setup Options** page, select one of the following options and then click **Next**.
	- Oracle
	- SQL Server
	- Do not install database

**Note:** You can also create the database separately after the WebCenter Forms Recognition installation process.

- 9. For ORACLE or SQL Server, complete the following substeps.
	- 1. In the **Login Credentials** page, either select **Windows Authentication** or type the user ID and password and then click **Next**.
	- 2. In the **Database Server Information** page, in the **Database Server Name** field, type the database server name and then click **Next**.
- 10. In the **Performed Tasks** page, click **Next**.
- 11. Optional. In the **Icons on Desktop** page, select **Create desktop shortcuts for applications** and click **Finish**.

## <span id="page-12-1"></span><span id="page-12-0"></span>Silent Installations

To install WebCenter Forms Recognition on several machines concurrently, such as Verifier workstations, use the silent installation mode. To install WebCenter Forms Recognition silently, complete the following steps.

- 1. From the *[drive:]\[setup directory]* directory, open the **Silent Install.ini** file with a text editor.
- 2. In the **Silent Install.ini** file, change the parameters according to your needs.

**Note:** You can delete single parameters or complete sections, but you cannot move a parameter

outside of its appropriate section.

- 3. Save and close the file.
- 4. From the *[drive:]\[setup directory]* directory, execute the **setupsilent.bat** file.

### <span id="page-13-0"></span>Silent *Install.ini* Parameters

The following topics describe the parameters available in the Silent Install.ini file.

- [\[General\]](#page-13-2)
- [\[Applications\]](#page-14-0)
- [OCR [Engines\]](#page-14-1)
- [\[Additional\]](#page-15-2)
- [\[AutoServiceUpdate\]](#page-15-3)
- [Database [Configuration\]](#page-15-1)
- <span id="page-13-2"></span>- [\[DB Credentials\]](#page-16-0)

## <span id="page-13-1"></span>[General]

This section contains general installation parameters.

#### **Path**

The installation path, without a trailing backslash.

Example

Path = C:\Program Files\SomeLocation

#### **MoveComponentsIfRequired**

Indicates whether to use the existing component directory or to move any previous components to the new WebCenter Forms Recognition directory prior to installation.

0: Use existing component directory.

1: Default value – Move components to the new directory.

#### **CreateDeskTopIcons**

- 0: Default value do not create desktop shortcuts.
- 1: Create desktop shortcuts.

#### **InstallWibuKey**

- 0: Skip WIBU-key driver installation.
- 1: Default value install WIBU-key drivers

#### **StopIfDotNetIsNotFound**

Web Verifier and the database connections require .NET Framework.

0: If the required .NET Framework is not present, the installation proceeds and automatically installs the required version.

1: Default value - Cancel the installation if the required .NET Framework version is not present.

## <span id="page-14-0"></span>[Applications]

Defines which applications to install. To install only the extraction components, set all parameters in this section to 0.

### **Designer**

- 0: Do not install Designer
- 1: Default value Install Designer

#### **Verifier**

- 0: Do not install Verifier
- 1: Default value Install Verifier

#### **Runtime Server**

- 0: Do not install Runtime Server
- 1: Default value Install Runtime Server

#### **Web Verifier**

- 0: Do not install Web Verifier
- 1: Default value Install Web Verifier

## <span id="page-14-1"></span>[OCR Engines]

Defines which OCR engines to install.

#### **FineReader10**

- 0: Do not install the FineReader10 engine
- 1: Default value Install FineReader10 engine

#### **FineReader11**

- 0: Do not install the FineReader11 engine
- 1: Default value Install FineReader11 engine

#### **Kadmos5**

- 0: Do not install the Kadmos 5 engine
- 1: Default value Install Kadmos 5 engine

#### **Cleqs**

- 0: Do not install the Cleqs engine
- 1: Default value Install Cleqs engine

#### **QualitysoftBarcode**

- 0: Do not install the QualitySoft engine
- 1: Default value Install QualitySoft engine

### <span id="page-15-2"></span>[Additional]

Additional files to install.

#### **Demo Files**

- 0: Do not install the demo project files
- 1: Default value Install the demo project files

## <span id="page-15-3"></span><span id="page-15-0"></span>[AutoServiceUpdate]

Defines whether the automatic service update feature installs.

#### **ForDesigner**

- 0: Default value Do not define an automatic service update for Designer.
- 1: Define an automatic service update for Designer.

#### **ForVerifier**

- 0: Default value Do not define an automatic service update for Verifier.
- 1: Define an automatic service update for Verifier.

#### **NetworkUpdateFolder**

The path where the automatic service update will look for updates.

The default value is an empty string.

## <span id="page-15-1"></span>[Database Configuration]

Settings for an existing database server.

#### **DBServerType**

Configure the Oracle

database

- Configure the SQL Server
	- database 2:
- Default value Do not configure a database

#### **UseDBConfIniFile**

Path and filename of a text file that contains the database connection string.

The default value is an empty string. If you do not define a file, the installer uses the credentials in the [DB Credentials] section. If the [DB Credentials] section does not exist, the DBServerType parameter defaults to 3.

## <span id="page-16-0"></span>[DB Credentials]

You can use this section instead of defining a file in the parameter UseDBConfIniFile.

**Note:** The database configuration skips, if the parameter UseDBConfIniFile contains an empty string.

The following options apply for SQL Server connections only.

#### **SQLServerWindowsAuthent**

0: Default value – Do not useWindows authentication for database access

1: Use Windows authentication for database access

#### **SQLServerAdminUser**

The DBA account name. The default value is an empty string.

#### **SQLServerAdminPassword**

The DBA account password. The default value is an empty string

The following options apply for both ORACLE and SQL Server connections.

#### **DBUserWindowsAuthent**

0: Default value – Do not use Windows authentication for database user

1: Use Windows authentication for the database user

#### **DBUserName**

The database user account name. The default value is an empty string.

#### **DBUserPassword**

The database user account password. The default value is an empty string.

#### **DatabaseServerPath**

The database name in the format *<MachineName>\<InstanceName>*. The default value is an empty string.

## <span id="page-16-1"></span>Install an Additional Runtime Server Instance

To install an additional Runtime Server instance and connect it to an existing database, complete the following steps.

- 1. Install WebCenter Forms Recognition without installing the database.
- 2. Copy the following configuration files from an existing installation to the new installation directory.
	- *C:\Program Files (x86)\Oracle\WebCenter Forms Recognition* Web Server\Web.config
	- *C:\Program Files (x86)\Oracle\WebCenter Forms Recognition*\bin\DstDsr.exe.config
	- *C:\Program Files (x86)\Oracle\WebCenter Forms Recognition*\DstHost.exe.config
	- *C:\Program Files (x86)\Oracle\WebCenter Forms Recognition*\DstSlm.exe.config
- *C:\Program Files (x86)\Oracle\WebCenter Forms Recognition*\bin\DstVer.exe.config
- *C:\Program Files (x86)\Oracle\WebCenter Forms Recognition*\bin\DstCoreSvc.exe.config
- *C:\Program Files (x86)\Oracle\WebCenter Forms Recognition*\bin\DstWkBrw.exe.config

# <span id="page-17-0"></span>Oracle WebCenter Forms Recognition Subdirectories

Setup creates the following subdirectories in the installation directory.

- \Components\Bwe contains the WebCenter Forms Recognition Toolkit.
- \Components\Cairo contains the license file and the base components for imaging and recognition.
- \Components\Cedar contains the base components for document analysis.
- \Components\Tools contains the installation log file as well as several tools and utilities for WebCenter Forms Recognition, such as the SCBLibVersion.exe component version information tool
- Oracle\WebCenter Forms Recognition \bin contains the WebCenter Forms Recognition executables and the settings files.
- C:\Program Files (x86)\Oracle\WebCenter Forms Recognition\bin\LogRoot\Log contains the log files.
- \Oracle\WebCenter Forms Recognition Web Server contains the WebCenter Forms Recognition web components, the Web.config file, and other web libraries used by Web Verifier.
- \Projects contains demo projects.
- \License contains the shared runtime license file.

# <span id="page-17-1"></span>CONFIG Files

The following table provides a list of the CONFIG files used by the WebCenter Forms Recognition applications.

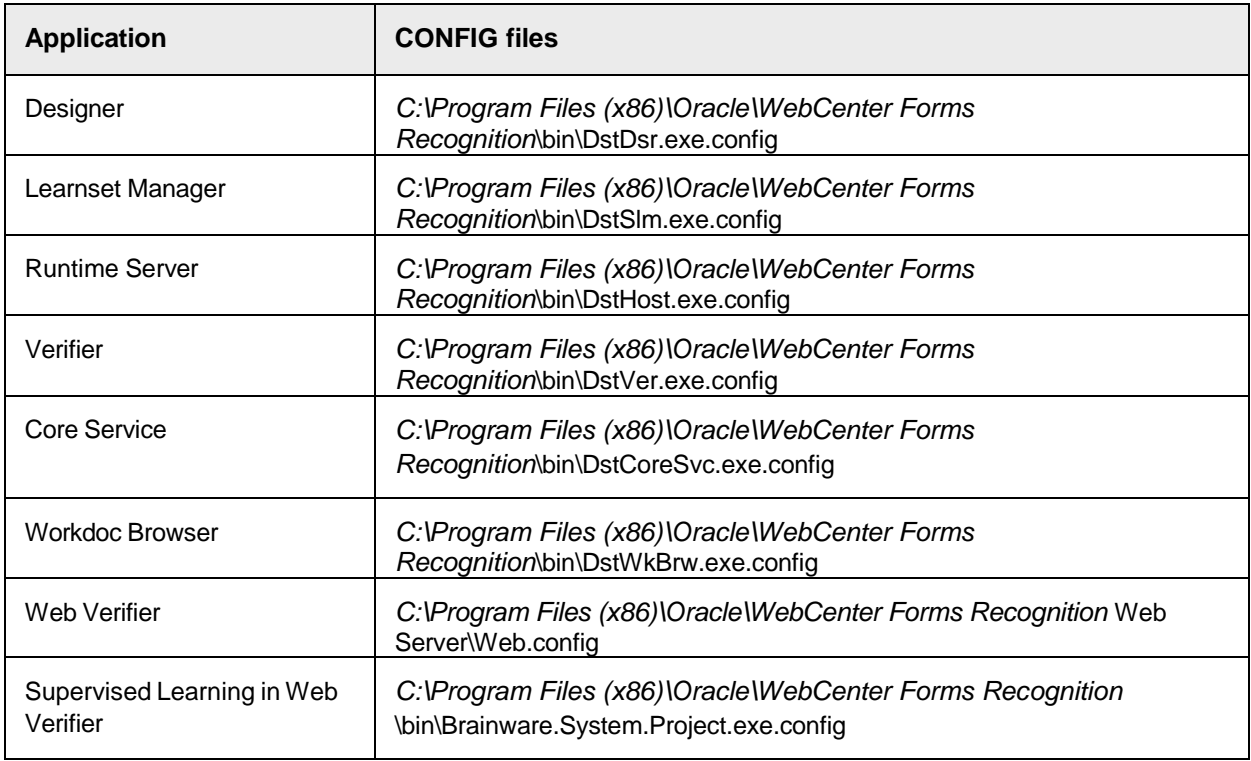

## <span id="page-18-0"></span>Install the Database Manually

If you did not install the database with the installation wizard, you can execute the scripts manually. Complete the following steps.

- 1. Complete one of the following substeps.
	- Create the Oracle Database.
	- Create the SQL Server [Database.](#page-18-3)
- <span id="page-18-3"></span>2. Modify the database [connection](#page-18-4) strings.

## <span id="page-18-1"></span>Create the Oracle Database

We recommend creating the WebCenter Forms Recognition database in a separate schema which is not shared with any other programs. To execute the creation scripts, use the owner of the schema created for WebCenter Forms Recognition. Complete the following steps.

- 1. To execute the installation scripts using **SQL Developer**, complete the following substeps.
	- 1. Configure a connection for the WebCenter Forms Recognition user.
	- 2. From the *[drive:]\[setup directory]***\FirstPart\Database\CreationScripts\Oracle** directory, open the **BrwCreateDatabase.sql** script.
	- 3. Ensure that the connection is set to the WebCenter Forms Recognition user and then execute the script.
	- 4. From the *[drive:]\[setup directory]***\FirstPart\Database\UpdateScripts\Oracle** directory, open the **BRW\_Upgrade\_Database.sql** script.
	- 5. Ensure that the connection is set to the WebCenter Forms Recognition user and then execute the script.
- 2. To execute the installation scripts using **SQL Plus**, complete the following substeps.
	- 1. Start **SQL Plus** and connect to the database as the WebCenter Forms Recognition user.
	- 2. From the *[drive:]\[setup directory]***\FirstPart\Database\CreationScripts\Oracle** directory, execute the **BrwCreateDatabase.sql** script.
	- 3. From the *[drive:]\[setup directory]***\FirstPart\Database\UpdateScripts\Oracle** directory, execute the **BRW\_Upgrade\_Database.sql** script.

## <span id="page-18-4"></span><span id="page-18-2"></span>Create the SQL Server Database

To create the SQL Server database, complete the following steps.

- 1. Launch the **SQL Server Management Studio**.
- 2. Log on using an account with administrator rights.
- 3. Create a new database with a meaningful name, such as **Oracle WebCenter Forms Recognition**.
- 4. From the *[drive:]\[setup directory]***\FirstPart\Database\CreationScripts\SQL Server** directory, execute the **BrwCreateDatabase.sql** script.
- 5. From the *[drive:]\[setup directory]***\FirstPart\Database\UpdateScripts\SQL Server** directory, execute the **BRW\_Upgrade\_Database.sql** script against the WebCenter Forms Recognition database.
- 6. Review the **Messages** pane for errors.

**Note:** If there are errors, you can rerun the script as often as required.

### <span id="page-19-0"></span>Modify the Database Connection Strings

To modify the database connection strings for all WebCenter Forms Recognition components, except Web Verifier, complete the following steps.

**Note:** To modify the database connection strings for Web Verifier, see "Modify the database connection strings for Web Verifier".

- 1. From the *C:\Program Files (x86)\Oracle\WebCenter Forms Recognition* **\bin** directory, open **DstDsr.exe.config** in a text editor.
- 2. Search for the <connectionStrings> element.

Note: For information about [password](#page-40-2) encryption, see **Encrypt the password for a database [connection](#page-40-2) string.** 

- 3. For a SQL Server database, modify the following values.
	- Set Data Source.
	- Set Initial Catalog to the SQL Server database catalog.
	- Set User ID to the SQL Server user ID.
	- Set Password to the SQL Server password.

#### **Example**

```
<connectionStrings>
<add name="Entities"
```

```
connectionString="metadata=res://*/Entity.Entities.csdl|res://*/Entity
.Entities.ssdl|r
es://*/Entity.Entities.msl; provider=System.Data.SqlClient;provider 
connection
string=" Data Source=<DataSource>; Initial
Catalog=<SQLServerDatabaseCatalog>;Integrated Security=false;User
ID=<UserId>;Password=<UserPassword>;MultipleActiveResultSets=True&quo 
t;"
providerName="System.Data.EntityClient" />
```

```
</connectionStrings>
```
**Note:** To copy the connections string example as a single line, open this document in Acrobat Reader and copy and paste the string from there.

- 4. For an ORACLE database, modify the following values.
	- Set Data Source.
	- Set User ID to the service account user ID.
	- Set Password to the service account password.

#### **Example**

```
<connectionStrings>
<add name="Entities"
connectionString="metadata=res://*/Entity.ORAEntities.csdl|res://*/Ent
```

```
ity.ORAEntities.
ssdl|res://*/Entity.ORAEntities.msl; provider=EFOracleProvider; 
Provider Connection
String='Data Source=<OracleServerName\InstanceName>;User 
ID=<UserID>;Password=<UserPassword>'" 
providerName="System.Data.EntityClient" />
</connectionStrings>
```
**Note:** To copy the connections string example as a single line, open this document in Acrobat Reader and copy and paste the string from there.

- 5. Save and close the file.
- 6. Repeat the previous steps for the following configuration files.
	- DstVer.exe.config
	- DstHost.exe.config
	- DstSlm.exe.config
	- DstCoreSvc.exe.config
	- Brainware.System.Project.exe.config
	- DstWkBrw.exe.config

#### <span id="page-20-0"></span>Revoke Oracle User Rights

After creating or updating the Oracle database, you can revoke some of the permissions from theWebCenter Forms Recognition user because they are no longer needed. Complete the following step.

Revoke the permissions according to the following example.

```
REVOKE
   CREATE TYPE, 
   CREATE INDEXTYPE, 
   CREATE PROCEDURE, 
   CREATE SEQUENCE, 
   CREATE SYNONYM,
   CREATE PUBLIC SYNONYM, 
   CREATE TRIGGER
FROM WFRUSER;
```
## <span id="page-20-1"></span>Install the Required Patch

After installing WebCenter Forms Recognition, install the following required patches from the location *[drive:]\[setup directory or installation media]***\Patches\**.

- 1. Extract the **WFR 141100 Patch 6022.zip** file to any temporary directory.
- 2. Review and follow the steps mentioned in the **[extracted directory] \** *Readme* text file.
- 3. Repeat the above steps [1-2] for the following patches in the same sequence:
	- a. WFR 141100 Patch 6023.zip
	- b. WFR 141100 Patch 6024.zip
	- c. WFR 141100 Patch 6025.zip

<span id="page-20-2"></span>Install Interim 8bpp Grayscale Patch

Install the Interim 8bpp Grayscale Patch if there are issues handling 8bpp grayscale images.

- 1. Navigate to the *[drive:]\[setup directory]***\Patches\** directory.
- 2. Extract the **Interim Grayscale Patch.zip** file to any temporary directory.
- 3. Review and follow the steps mentioned in the **[temporary directory] \***Readme* text file.

# <span id="page-21-0"></span>Components Version Info Tool

The Components Version Info tool provides information about the installed DLLs and the components that require an entry in the license file to be available.

## <span id="page-21-1"></span>Components General Info View

This view lists the installed primary DLLs and provides the following information.

See also: [Review the Installed Components.](#page-21-4)

- Name. Name of the installed DLL.
- Description. Description of the DLL.
- Build. Build number of the DLL.
- Product version. Version of the DLL.
- Date. Compilation date and time.
- Build Date Time. Date and time the build was created.
- Install Directory. Path to the component location.

# <span id="page-21-2"></span>Components Licensing Info View

This view lists licensable components and provides the following information.

See also: Review the Component License [Information.](#page-21-5)

- Component Name. Name of the component.
- Component Type. Type of the component.
- Status. License status of the component.
- License File Path. License file location.
- License Files. License file name.
- Expires. License expiration date for component.
- Version. Version number.
- Customer. Customer name.
- Customer ID. Customer ID.
- Serial. Serial number.

## <span id="page-21-4"></span><span id="page-21-3"></span>Review the Installed Components

To review the installed components, complete the following steps.

- 1. Start the **Components Version Info** tool.
- 2. To display the list of installed components, click **View > Components General Info**.
- 3. Optional. To copy the displayed information to the clipboard, click **File > Copy to Clipboard**.
- <span id="page-21-5"></span>4. Optional. To save the displayed information to a file, click **File > Save to File**.

## <span id="page-22-0"></span>Review the Component License Information

To review the component license information, complete the following steps.

- 1. Start the **Components Version Info** tool.
- 2. To display the license information, click **View > Components Licensing Info**.

# <span id="page-22-1"></span>Manage the WebCenter Forms Recognition Components

TheWebCenter Forms Recognition installation process enables you to add or remove the following components.

- Oracle WebCenter Forms Recognition Designer
- Oracle WebCenter Forms Recognition Runtime Server
- Oracle WebCenter Forms Recognition Verifier
- Oracle WebCenter Forms Recognition Web Verifier

# <span id="page-22-2"></span>Add or Remove WebCenter Forms Recognition Components

To modify an existing Oracle WebCenter Forms Recognition installation and to add or remove components, complete the following steps.

- 1. From **Windows Programs and Features**, select **Oracle WebCenter Forms Recognition** and then click **Change.**
- 2. In the **License Agreement** page, read and accept the End-User License Agreement (EULA), and then click **Next**.
- 3. In the **Setup** page, select **Modify** and then click **Next**.
- 4. In the **Feature Selection** page, select or clear the desired components and then click **Next**.
- 5. In the **Icons on Desktop** page, complete the following substeps.
	- 1. Optional. Select **Create desktop shortcuts for applications**.
	- 2. Click **Finish**.

## <span id="page-22-3"></span>Manually Register Components

The installation process automatically registers the Cro\*.dll, Cdr\*.dll, and Bwe\*.dll components. For troubleshooting purposes, you can manually register these components. To register the components, complete the following steps.

- 1. From the *C:\Program Files (x86)\Oracle\WebCenter Forms Recognition\Components\Cairo* directory, execute the **RegCro.bat** file.
- 2. From the *C:\Program Files (x86)\Oracle\WebCenter Forms Recognition\Components\Cedar* directory, execute the **RegCdr.bat** file.
- 3. From the *C:\Program Files (x86)\Oracle\WebCenter Forms Recognition\Components\Bwe* directory, execute the **RegBwe.bat** file.

# <span id="page-22-4"></span>About the Oracle WebCenter Forms Recognition Core Service

The Oracle WebCenter Forms Recognition Core service is required to manage the shared license of WebCenter Forms Recognition.

The service runs as a Windows Service under the **Network Service** account by default.

- The **DstCoreSvc.exe.config** file contains the database connection string.
- The service starts automatically after installation and restarts according to the following rules.
	- The service restarts immediately if it stops working for the first time.
	- The service restarts after 10 seconds if it stops working for the second time.
	- The administrator must restart the service manually if it stops working for the third time on the same day.

# <span id="page-23-0"></span>Configuration for Web Verifier

Your Internet Information Server (IIS) executes Web Verifier. To configure IIS and Web Verifier, complete the following tasks as necessary.

- [Configure](#page-23-1) IIS for Web Verifier
- [Configure](#page-25-4) Web Verifier
- [Configure](#page-26-2) Server Security for Web Verifier
- Optional. **Implement single sign-on authentication**
- Optional. Configure Windows [Authentication](#page-28-4)
- Optional. Configure SSL. For information on how to configure SSL on your IIS machine, refer to [https://support.microsoft.com.](https://support.microsoft.com./)
- Optional. [Configure](#page-30-4) Cookies for Web Verifier

# <span id="page-23-1"></span>Configure IIS for Web Verifier

To configure IIS for Web Verifier, complete the following tasks.

- Ensure that the required role services are [enabled.](#page-23-6)
- Create the [Application](#page-24-2) Pool for Web Verifier in IIS 7.5 and Above
- [Configure](#page-24-3) Web Verifier in IIS 7.5 and Above
- <span id="page-23-6"></span>[Configure](#page-24-4) a White Label Directory in IIS

## <span id="page-23-2"></span>Role Services Configuration for Web Verifier in IIS 7.5 and Above

Web Verifier requires the following role services in IIS.

## <span id="page-23-3"></span>Common HTTP Features

- Static Content
- Default Document
- Directory Browsing
- . HTTP Frrors

## <span id="page-23-4"></span>Application Development

- ASP.NET 4.6 (ASP.NET 4.5 for operating system earlier than Windows Server 2016)
- .NET Extensibility
- ISAPI Extensions
- ISAPI Filters

## <span id="page-23-5"></span>Health and Diagnostics

- HTTP Logging
- Request Monitor

<span id="page-24-2"></span><span id="page-24-0"></span>Create the Application Pool for Web Verifier in IIS 7.5 and Above

To create the application pool for Web Verifier, complete the following steps.

- 1. Start **Internet Information Services (IIS) Manager**.
- 2. In the **Internet Information Services (IIS) Manager** window, in the left pane, right-click the local computer and then click **Switch to Content View**.
- 3. In the middle pane, right-click **Application Pools** and then click **Add Application Pool**.
- 4. In the **Add Application Pool** dialog box, complete the following substeps.
	- 1. In the **Name** field, type WebVerifierPool.
	- 2. From the **.NET CLR version** list, select **.NET CLR v4.0.30319** and then click **OK**.
- 5. In the left pane, click **Application Pools**.
- 6. In the middle pane, right-click **WebVerifierPool** and then click **Advanced Settings**.
- 7. In the **Advanced Settings** dialog box, provide the following settings and then click **OK**.
	- $\overline{\phantom{a}}$  Enable 32-Bit Applications = True
	- Managed Pipeline Mode = Integrated
	- $-$  Identity = ApplicationPoolIdentity

**Note:** Alternativly, you can specify a service account.

- Load User Profile = True

## <span id="page-24-3"></span><span id="page-24-1"></span>Configure Web Verifier in IIS 7.5 and Above

To configure Web Verifier in IIS 7.5 and above, complete the following steps.

- 1. Start **Internet Information Services (IIS) Manager**.
- 2. In the **Internet Information Services (IIS) Manager** window, in the left pane, expand **Sites > Default Web Site**.
- 3. Right-click **Default Web Site** and then click **Add Application**.
- 4. In the **Add Application** dialog box, complete the following substeps.
	- 1. In the **Alias** field, type WebVerifier.
	- 2. In the **Application pool** field, select the pool that was configured before, such as **WebVerifierPool**.
	- 3. In the **Physical path** field, type or browse to the *C:\Program Files (x86)\Oracle\WebCenter Forms Recognition***Oracle WebCenter Forms Recognition Web Server** directory and then click **OK**.
- 5. In the **Internet Information Services (IIS) Manager** window, in the left pane, select **WebVerifier**.
- 6. In the middle pane, under **IIS**, double-click **Default Document**.
- 7. In the right pane, click **Add**.
- <span id="page-24-4"></span>8. In the **Add Default Document** dialog box, in the Name field, type Login.aspx and then click **OK**.

## <span id="page-25-0"></span>Configure a White Label Directory in IIS

If you are using a WebCenter Forms Recognition version that contains a white label (WL) directory inside the Components\Cedar directory, create a WL virtual directory in IIS. Complete the following steps.

- 1. In the **Internet Information Services (IIS) Manager** window, in the left pane, open the tree view until **Web Verifier** displays.
- 2. Right-click **Web Verifier**, then click **Add Virtual Directory**.
- <span id="page-25-4"></span>3. In the **Add Virtual Directory** dialog box, complete the following substeps.
	- 1. In the **Alias** field, type WL as the name for the virtual directory.
	- 2. In the **Physical path** field, type or browse to the *C:\Program Files (x86)\Oracle\WebCenter Forms Recognition***\Components\Cedar\WL** directory and then click **OK**.

## <span id="page-25-1"></span>Configure Web Verifier

To configure Web Verifier, complete the following tasks.

- 1. Modify the [instanceName](#page-25-5) Value When Using Multiple Web Servers.
- 2. Modify the Database [Connection](#page-25-6) Strings for Web Verifier.
- 3. To enhance application performance, you can optionally enable HTTP compression. For more information, refer to Microsoft Technet.

## <span id="page-25-5"></span><span id="page-25-2"></span>Modify the *instanceName* Value When Using Multiple Web Servers

To ensure that the instanceName value in the Web.config is unique across all web servers accessing the same WebCenter Forms Recognition database, complete the following steps.

- 1. From the *C:\Program Files (x86)\Oracle\WebCenter Forms Recognition Web Server* directory, open **Web.config** in a text editor.
- 2. Search for the following lines.

```
<system.controllers>
<client instanceName="Web Verifier" 
remoteObjectRenewalTimeout="180"></client>
```
3. Change instanceName="Web Verifier" to instanceName="Web Verifier [xx]" with xx being unique across the system.

**Example** instanceName="Web Verifier 01" for the first server.

**Example** instanceName="Web Verifier 02" for the second server.

#### <span id="page-25-6"></span><span id="page-25-3"></span>Modify the Database Connection Strings for Web Verifier

To modify the database connection string, complete the following steps.

- 1. From the *C:\Program Files (x86)\Oracle\WebCenter Forms Recognition Web Server* directory, open the **Web.config** file in a text editor.
- 2. Search for the <connectionStrings> element.
- 3. For a SQL Server database, to connect using Windows integrated security, modify the following values.
	- Set Data Source to the required data source.
- Set Initial Catalog to the SQL Server database catalog.
- Remove User ID=<UserID>;Password=<UserPassword>;.
- . Set Integrated Security to SSPI.
- 4. For a SQL Server database, to connect using SQL Server authentication, modify the following values.
	- Set Data Source to the data source.
	- Set Initial Catalog to the SQL Server database catalog.
	- Set User ID to the service account user ID.
	- **Set Password to the service account password.**
- 5. For an ORACLE database, modify the following values.
	- Set Data Source to the data source.
	- **Set User ID to the service account user ID.**
	- Set Password to the service account password.
- 6. Save and close the file.
- 7. Create a copy of the **Web.config** file and move it to *C:\Program Files (x86)\Oracle\WebCenter Forms Recognition\bin*.
- 8. Rename the **Web.config** file copy to **Brainware.System.Project.exe.config**.

## <span id="page-26-2"></span><span id="page-26-0"></span>Configure Server Security for Web Verifier

To configure server security for Web Verifier, complete the following tasks as necessary.

- 1. Add the User [Context](#page-26-3) in SQL Server
- 2. Verify the IIS [Identity](#page-27-4)
- 3. Set Permissions for [WebCenter Forms Recognition](#page-27-1) Projects
- <span id="page-26-3"></span>4. Set Permissions for [WebCenter Forms Recognition](#page-27-5) Bin Directory

## <span id="page-26-1"></span>Add the User Context in SQL Server

To use Web Verifier, your users need access rights for the SQL Server database with the Web Verifier user context. The default user context is Network Service. You can change the default user context to a service account.

**Note:** If you log on to SQL Server using Windows authentication, you need to add the domain username to the SQL Server database in addition to the NT Authority/Network Service.

To add the user context to SQL Server, complete the following steps.

- 1. In **Microsoft SQL Server Management Studio**, in the left pane, click **Security > Logins**.
- 2. Right-click **Logins** and then click **New Login**.
- 3. In the **Login** dialog box, click **Search**.
- 4. In the **Select User or Group** dialog box, in the **Enter the object name to select** field, type either IIS AppPool\WebVerifierPool or the name of the user context, click **Check Names** and then click **OK**.
- 5. In the **Login Properties** dialog box, in the left pane, click **User Mapping**.
- 6. In the upper right pane, in the **Map** column, select the check box for the required database.
- 7. In the lower right pane, select the following database roles and then click **OK**.
	- db datareader
	- db datawriter
	- db runner

## <span id="page-27-4"></span><span id="page-27-0"></span>Verify the IIS Identity

To verify that IIS run under the appropriate identity, complete the following steps.

- 1. In **Internet Information Services (IIS) Manager**, in the **Connections** pane, open the server node and then click **Application Pools**.
- 2. In the **Application Pools** pane, right-click **WebVerifierPool** and then click **Advanced Settings**.
- 3. In the **Advanced Settings** dialog box, under **Process Model**, verify that the **Identity** property has the value ApplicationPoolIdentity or the name of the service account.

## <span id="page-27-1"></span>Set Permissions for WebCenter Forms Recognition Projects

WebCenter Forms Recognition stores all projects in a file system directory. To enable Web Verifier to load projects, you must assign appropriate permissions for the project directory.

To grant permission to the project directory, complete the following steps.

- 1. In **Windows Explorer**, right-click your projects directory and then click **Properties**.
- 2. In the **Properties** dialog box, on the **Security** tab, click **Edit**.
- 3. In the **Permissions** dialog box, click **Add**.
- 4. In the **Select Users, Computers, Service Accounts, or Groups** dialog box, in the **Enter the object names to select** field, type either IIS AppPool\WebVerifierPool or the name of the user context, click **Check Names** and then click **OK**.

## <span id="page-27-5"></span><span id="page-27-2"></span>Set Permissions for WebCenter Forms Recognition Bin Directory

TheWeb Verifier application pool or the service account, if used, needs access to the Web Verifier installation directory.

To grant permission to the installation directory, complete the following steps.

- 1. In **Windows Explorer**, right-click the *C:\Program Files (x86)\Oracle\WebCenter Forms Recognition Web Server*
	- directory and then click **Properties**.
- 2. In the **Properties** dialog box, on the **Security** tab, click **Edit**.
- 3. In the **Permissions** dialog box, click **Add**.
- 4. In the **Select Users, Computers, Service Accounts, or Groups** dialog box, in the **Enter the object names to select** field, type either IIS AppPool\WebVerifierPool or the name of the user context, click **Check Names** and then click **OK**.
- 5. Repeat the previous steps for the *C:\Program Files (x86)\Oracle\WebCenter Forms Recognition\bin\LogRoot* directory.

## <span id="page-27-3"></span>Implement Single Sign-On Authentication

To enable single sign-on authentication, complete the following tasks as necessary.

1. Enable the Single Sign-On [Authentication.](#page-28-5)

### 2. [Modify the](#page-28-3) Web Verifier Session Timeout.

## <span id="page-28-0"></span>About the Single Sign-On Authentication for Web Verifier

Web Verifier supports single sign-on (SSO) user authentication. SSO intercepts the login request and either gathers the user credentials, or accepts the user as already authenticated.

WebCenter Forms Recognition provides the SSO functionality as a generic solution. It works with any SSO implementation and configuration that provides the user credential information through an HTTP header. SSO support was tested using Shibboleth 2.x which builds on SAML 2.0 standards.

<span id="page-28-5"></span>For information on configuring the SSO service provider, refer to your provider's product documentation.

## <span id="page-28-1"></span>Enable the Single Sign-On Authentication

To enable single sign-on authentication, complete the following steps.

- 1. From the *C:\Program Files (x86)\Oracle\WebCenter Forms Recognition Web Server* directory, open **Web.config** in a text editor.
- 2. Search for the <httpHeaderBasedSso> element and complete the following substeps.
	- 1. Set the enabled attribute to true.
	- 2. Set the loginHeader attribute to the HTTP header attribute name that the SSO service returns.
	- 3. Set the sessionHeader attribute to the default session-ID header that the SSO service returns.

#### **Example**

```
<httpHeaderBasedSso loginHeader="remoteuser" enabled="true" 
sessionHeader="ShibSessionID" />
```
3. Save and close the file.

## <span id="page-28-2"></span>About the Single Sign-On Session and the Web Verifier Session

Using SSO involves two different sessions: the SSO session and the Web Verifier session.

To prevent verifier data loss, the SSO session should have a longer timeout than the Web Verifier session.

The SSO and Web Verifier sessions renew with every server request, such as field validation or opening a batch. The sessions do not renew with client-side actions, such as zooming in on an image or typing a value into a form field without validating it.

For details on how to configure the SSO session timeout, refer to your SSO provider documentation.

## <span id="page-28-3"></span>Modify the Web Verifier Session Timeout

<span id="page-28-4"></span>To modify the Web Verifier session timeout, complete the following steps.

- 1. From the *C:\Program Files (x86)\Oracle\WebCenter Forms Recognition Web Server* directory, open the **Web.config** file in a text editor.
- 2. Search for the <sessionState> element.
- 3. Set the timeout attribute, in minutes, according to your needs.

# <span id="page-29-0"></span>Configure Windows Authentication

To configure Windows authentication, complete the following tasks as necessary.

- 1. Configure Windows [Authentication](#page-29-4) in IIS 7.5 and Higher .
- 2. Create a Windows [Authentication](#page-29-5) Version of the Web.config File .
- 3. Switch Back to Forms [Authentication.](#page-30-5)

## <span id="page-29-1"></span>About Windows Authentication for Web Verifier

Web Verifier allows you to log on using Windows authentication instead of Forms authentication.

After you configure this option, your users will only be able to log on with Windows authentication.

<span id="page-29-4"></span>However, you can use the re-login menu option to login with an account other than your Windows user account, for example as an administrator, to perform certain administrative tasks.

## <span id="page-29-2"></span>Configure Windows Authentication in IIS 7.5 and Higher

To configure Windows authentication for the Web Verifier in IIS 7.5 and higher, complete the following steps.

## **Prerequisite**

Add the Windows user to the WebCenter Forms Recognition database.

- 1. In the **Internet Information Services (IIS) Manager** window, in the left pane, open the tree view until **Web Verifier** displays.
- 2. Click **Web Verifier** and then, in the middle pane, under **IIS**, double-click **Authentication**.
- 3. In the **Authentication** pane, enable **Windows Authentication** and disable all other authentication methods.
- 4. Restart any open browser sessions.

## <span id="page-29-5"></span><span id="page-29-3"></span>Create a Windows Authentication Version of the Web.config File

We recommend maintaining two versions of the Web.config file to simplify switching between the default Forms authentication and Windows authentication methods.

To create a copy of the default Web.config file and modify it for Windows authentication, complete the following steps.

1. From the *C:\Program Files (x86)\Oracle\WebCenter Forms Recognition Web Server* directory, create a backup of the **Web.config** file for the Forms authentication method.

Note: You can store this backup Web.config for Forms authentication in any directory.

- 2. Open the original **Web.config** file in a text editor.
- 3. Complete the following substeps.
	- 1. Search for the following line. <authentication mode="Forms">
	- 2. Replace Forms with Windows. <authentication mode="Windows">
	- 3. Remove the following line. <forms loginUrl="Login.aspx" defaultUrl="BatchView.aspx" />
	- 4. Under the <authorization> node, replace the <deny users="?"/> element with an <allow users="?"/> element.
	- 5. Under the <pages> node, add an <pages enableSessionState="true"> element.
- 6. Remove all <location path=> nodes.
- 7. Save and close the file.

## <span id="page-30-5"></span><span id="page-30-0"></span>Switch Back to Forms Authentication

To switch from Windows authentication mode back to default Forms authentication, complete the following steps.

- 1. Open **Administrative Tools** and then double-click **Internet Information Services (IIS) Manager**.
- 2. In the **Internet Information Services (IIS) Manager** window, in the left pane, open the tree view until **Web Verifier** displays.
- 3. Click **WebVerifier** and then, in the middle pane, under **IIS**, double-click **Authentication**.
- 4. In the **Authentication** pane, disable **Windows Authentication** and enable **Anonymous Authentication** and **Forms Authentication**.
- 5. Copy the backed up **Web.config** file to the *C:\Program Files (x86)\Oracle\WebCenter Forms Recognition* Web Server directory.
- 6. Restart any open browser sessions.

# <span id="page-30-4"></span><span id="page-30-1"></span>Configure Cookies for Web Verifier

To ensure that the browser sends cookies over a secure https network only, complete the following steps.

## **Prerequisite**

Configure SSL on the server.

- 1. From the *C:\Program Files (x86)\Oracle\WebCenter Forms Recognition Web Server* directory, open the **Web.config** file in a text editor.
- 2. In the <configuration> element, search for the following line.

<system.web>

- 3. Under<system.web>, add the following line: <httpCookies requireSSL="true" />
- 4. To apply forms authentication, search for the following line.

```
<forms loginUrl="Login.aspx" defaultUrl="BatchView.aspx" />
```
- 5. Add the requireSSL attribute. <forms loginUrl="Login.aspx" defaultUrl="BatchView.aspx" requireSSL="true" />
- 6. Save and close the file.
- 7. Optional. To prevent other applications from accessing Web Verifier cookies, deploy Web Verifier in one of the following ways.
	- As the root level website.
	- As the only web application under a website in IIS.

# <span id="page-30-2"></span>About Web Verifier Performance

Consider the following information to improve Web Verifier performance.

## <span id="page-30-3"></span>Image Conversion

Opening documents in Web Verifier that failed during classification or extraction may cause performance issues. The Runtime Server properties provide the following settings to convert failed images to PNG to speed up the loading time.

- Convert image to display format after failed classification
- Convert image to display format after failed extraction

For more information, see "About display formats" and "Set display format" in the *Oracle WebCenter Forms Recognition Runtime Server User's Guide*.

## <span id="page-31-0"></span>Delayed Validation

The "Allow delayed validation" feature increases the validation performance in Verifier and Web Verifier by reducing the number of server requests.

For more information, see "About delayed validation" and "Modify the validation rules for a field" in the *Oracle WebCenter Forms Recognition Designer User's Guide*.

# <span id="page-31-1"></span>Use Traditional Chinese

If you choose Chinese as UI language, Web Verifier uses Simplified Chinese by default.

To change to Traditional Chinese, complete the following steps.

- 1. From the *C:\Program Files (x86)\Oracle\WebCenter Forms Recognition Web Server\bin\Resources* directory, create a backup copy of the **zho** directory.
- 2. Copy all files from the *C:\Program Files (x86)\Oracle\WebCenter Forms Recognition Web Server\bin\Resources\cmn* directory to the *C:\Program Files (x86)\Oracle\WebCenter Forms Recognition Web Server\bin\Resources\zho* directory.
- 3. From the *C:\Program Files (x86)\Oracle\WebCenter Forms Recognition Web Server* directory, open the **Web.config** file in a text editor.
- 4. Search for the following line.

<add key="LanguageDisplayName\_ZHO" value="中文简体" />

5. Modify the line as follows.

```
<add key="LanguageDisplayName_CMN" value="中文繁體" />
```
- 6. Save and close the file.
- 7. Restart any open browser sessions.

# <span id="page-31-2"></span>Access Web Verifier

To access Web Verifier, in your browser, type <http://localhost/WebVerifier/login.aspx>.

# <span id="page-31-3"></span>Additional Columns in Verifier or Web Verifier

You can display additional columns in Verifier and Web Verifier. If you display the external group ID column, verify that the group ID matches the group ID you created for the users.

You can add the following columns to batch view.

- ExternalGroupId
- ExternalBatchId
- TransactionId
- TransactionType

## <span id="page-31-4"></span>Display and Name Additional Verifier Columns: Oracle

To display additional Verifier columns from an Oracle database, from the SQL\*Plus or ORACLE Management Console, in your WebCenter Forms Recognition database, execute any of the following commands.

External group ID

```
exec sp_SetGlobalApplicationSetting 
('SysAppBatchColumnExternalGroupId', '[Column header name, for 
example User Group]', 1)
```
External batch ID

```
exec sp_SetGlobalApplicationSetting 
('SysAppBatchColumnExternalBatchId', '[Column header name, for 
example Batch Group]', 1)
```
- Transaction ID

```
exec sp_SetGlobalApplicationSetting 
('SysAppBatchColumnTransactionId', '[Column header name, for example 
Transaction]', 1)
```
- Transaction type

```
exec sp_SetGlobalApplicationSetting 
('SysAppBatchColumnTransactionType', '[Column header name, for 
example Transaction Type], 1)
```
<span id="page-32-0"></span>Display and Name Additional Verifier Columns: SQL Server

To display additional Verifier columns from a SQL database, in Microsoft SQL Server Management Studio, in your WebCenter Forms Recognition database, modify and execute any of the following commands.

External group ID

```
exec sp_SetGlobalApplicationSetting 
'SysAppBatchColumnExternalGroupId', '[Column header name, for example 
User Group]', True
```
External batch ID

```
exec sp_SetGlobalApplicationSetting 
'SysAppBatchColumnExternalBatchId', '[Column header name, for example 
Batch Group]', True
```
Transaction ID

```
exec sp SetGlobalApplicationSetting 'SysAppBatchColumnTransactionId',
'[Column header name, for example Transaction]', True
```
- Transaction type

```
exec sp_SetGlobalApplicationSetting 
'SysAppBatchColumnTransactionType', '[Column header name, for example 
Transaction Type]', True
```
## <span id="page-32-1"></span>Display Additional Web Verifier Columns

The PostImportBatch event in the project script displays additional Web Verifier columns. For more information on the event, see "PostImportBatch" in the *Oracle WebCenter Forms Recognition* *Scripting User's Guide*. To display additional columns in Web Verifier, complete the following steps.

- 1.From the *C:\Program Files (x86)\Oracle\WebCenter Forms Recognition Web Server* directory, open the **Web.config** file in a text editor.
- 2. Search for the following elements and set the  $v$ isible attribute to true for the columns you want to display.
	- externalGroupIdColumn
	- externalBatchNameColumn
	- transactionIdColumn
	- transactionTypeColumn
- 3. Save and close the file.
- 4. Restart any open browser sessions.

### <span id="page-33-0"></span>Change the Web Verifier Column Names

To change the display names for any additional columns in Web Verifier, complete the following steps.

- 1. From the *C:\Program Files (x86)\Oracle\WebCenter Forms Recognition Web Server\bin\resources\[language code]* directory, open the **Brainware.Verifier.WebClient.resx** file in a text editor.
- 2. Search for the following <data name=> elements.
	- TEXT\_EXTERNALBATCH\_NAME
	- TEXT\_EXTERNAL\_GROUP\_ID
	- TEXT\_TRANSACTION\_ID
	- TEXT\_TRANSACTION\_TYPE
- 3. Set the  $\langle \text{value} \rangle$  attributes with the names you want to display.
- 4. Save and close the file.
- 5. Restart any open browser sessions.

# <span id="page-33-1"></span>Configure Global Application Settings

To configure global application settings, complete the following tasks as necessary.

- 1. Optional. Configure workflow history reporting for [Oracle](#page-35-5) or SQL [Server](#page-33-3).
- 2. Optional. Disable batch deletion for [Oracle](#page-35-1) or SQL [Server](#page-35-1) .
- 3. Optional. Modify the URL expiration time for [Oracle](#page-36-1) or SQL [Server](#page-35-4) .

# <span id="page-33-2"></span>About Workflow History Reporting

You can activate the workflow history reporting for documents, fields, table cells, classification, learning, and OCR and document separation. Changing these settings takes immediate effect and applies to all users.

## <span id="page-33-3"></span>Configure Workflow History Reporting: Oracle

To configure workflow history reporting for Oracle, in SQL\*Plus or Oracle Management Console, in your WebCenter Forms Recognition database, execute any of the following commands.

For documents

```
exec sp_SetGlobalApplicationSetting 
   ('SysAppHistoryReportingActivatedForDocument', 'True', 1)
 For fields
   exec sp_SetGlobalApplicationSetting 
   ('SysAppHistoryReportingActivatedForField', 'True', 1)
 For fields and table cells
   exec sp_SetGlobalApplicationSetting 
   ('SysAppHistoryReportingActivatedForTableCell', 'True', 1)
 For classification
   exec sp_SetGlobalApplicationSetting 
   ('SysAppHistoryReportingActivatedForClass', 'True', 1)
 For OCR and document separation
   exec sp_SetGlobalApplicationSetting 
   ('SysAppHistoryReportingActivatedForPage', 'True', 1)
 For learning
   exec sp_SetGlobalApplicationSetting
```

```
('SysAppHistoryReportingActivatedForLearning', 'True', 1)
```
## <span id="page-34-0"></span>Configure Workflow History Reporting: SQL Server

To configure workflow history reporting for SQL Server, in Microsoft SQL Server Management Studio, in your WebCenter Forms Recognition database, execute any of the following commands.

For documents

```
exec sp_SetGlobalApplicationSetting 
'SysAppHistoryReportingActivatedForDocument', 'True', True
```
For fields

```
exec sp_SetGlobalApplicationSetting 
'SysAppHistoryReportingActivatedForField', 'True', True
```
For fields and table cells

```
exec sp_SetGlobalApplicationSetting 
'SysAppHistoryReportingActivatedForTableCell', 'True', True
```
For classification

```
exec sp_SetGlobalApplicationSetting 
'SysAppHistoryReportingActivatedForClass', 'True', True
```
For OCR and document separation

```
exec sp_SetGlobalApplicationSetting 
'SysAppHistoryReportingActivatedForPage', 'True', True
```
For learning

```
exec sp_SetGlobalApplicationSetting 
'SysAppHistoryReportingActivatedForLearning', 'True', True
```
## <span id="page-35-5"></span><span id="page-35-0"></span>About Disabling Batch Deletion in Runtime Server and Designer

You can disable batch deletion in Runtime Server and Designer. Changing these settings takes immediate effect and applies to all users.

### <span id="page-35-1"></span>Disable Batch Deletion: Oracle

To disable batch deletion for Oracle, in SQL\*Plus or Oracle Management Console, in your WebCenter Forms Recognition database, execute any of the following commands.

For Designer

```
exec sp_SetGlobalApplicationSetting 
('SysAppBatchDeletionDisabledInDesigner', 'True', 1)
```
For Runtime Server

```
exec sp_SetGlobalApplicationSetting 
('SysAppBatchDeletionDisabledInRTS', 'True', 1)
```
## <span id="page-35-2"></span>Disable Batch Deletion: SQL Server

To disable batch deletion for SQL Server, in Microsoft SQL Server Management Studio, in your WebCenter Forms Recognition database, execute any of the following commands.

For Designer

```
exec sp_SetGlobalApplicationSetting 
'SysAppBatchDeletionDisabledInDesigner', 'True', True
```
For Runtime Server

```
exec sp_SetGlobalApplicationSetting 
'SysAppBatchDeletionDisabledInRTS', 'True', True
```
# <span id="page-35-3"></span>About Modifying the URL Expiration Time for Web Verifier

You can modify the URL expiration time for Web Verifier. Changing these settings takes immediate effect and applies to all users.

#### <span id="page-35-4"></span>Modify the URL Expiration Time: Oracle

To modify the URL expiration time for Oracle, in SQL\*Plus or Oracle Management Console, in your WebCenter Forms Recognition database, complete the following step.

 Execute the following command, specifying the expiration time in seconds for the second parameter.

```
exec sp_SetGlobalApplicationSetting
```

```
('SysAppUrlSignatureExpirationPeriod', '300', 1)
```
<span id="page-36-0"></span>Modify the URL Expiration Time: SQL Server

To modify the URL expiration time for SQL Server, in Microsoft SQL Server Management Studio, in your WebCenter Forms Recognition database, complete the following step.

 Execute the following command, specifying the expiration time in seconds for the second parameter.

```
exec sp_SetGlobalApplicationSetting 
'SysAppUrlSignatureExpirationPeriod', '300', True
```
# <span id="page-36-1"></span>Configure WebCenter Forms Recognition Security

To configure WebCenter Forms Recognition security, review the following topics and complete the tasks as necessary.

- 1. File System [Security](#page-36-3)
- 2. [Recommended](#page-37-0) Accounts and Groups
- 3. [Configure](#page-38-0) Access to Project Data
- 4. About the Service Account on a Domain [Network](#page-39-3)
- 5. About the Service Account for System [Monitoring](#page-39-1)
- 6. About INI File Encryption
- 7. Encrypt a Password for a Database [Connection](#page-40-2) String
- 8. [About User](#page-40-3) Password Encryption
- <span id="page-36-3"></span>9. Change the Hashing [Algorithm](#page-41-0)

## <span id="page-36-2"></span>**File System Security**

Although WebCenter Forms Recognition provides application-level security, the WebCenter Forms Recognition applications rely on the integrated Windows file system security to control access to application and project data in SDP, DAT, and WDC files.

WebCenter Forms Recognition uses a combination of shared and file and directory permissions to control the access of users, groups, and applications to directories and files.

#### **The following table lists the available file permissions.**

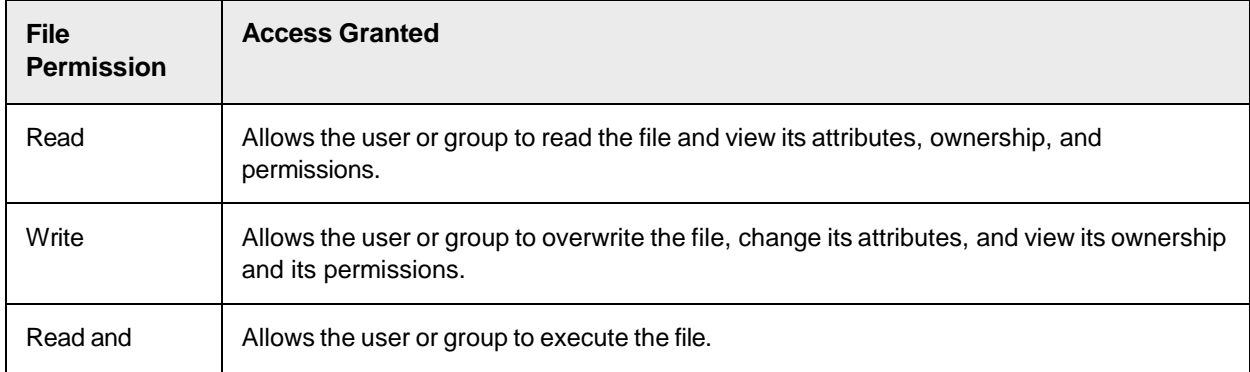

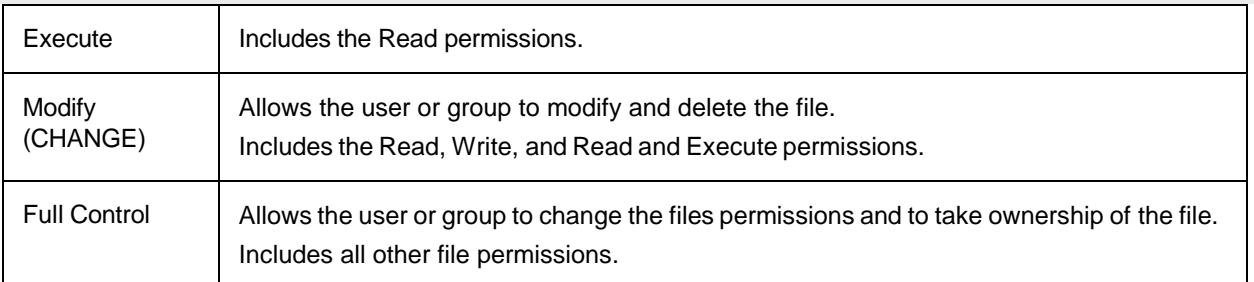

### **The following table lists the available directory permissions.**

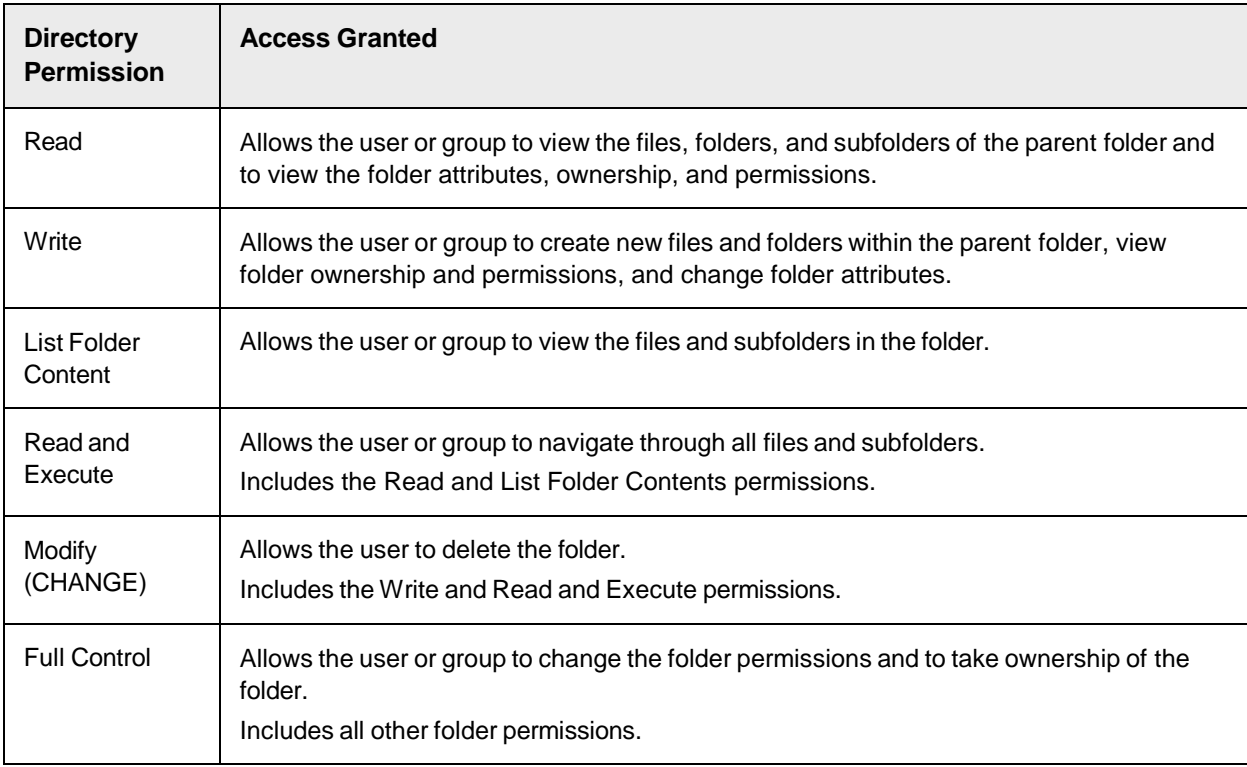

# <span id="page-37-0"></span>Recommended Accounts and Groups

To control access to WebCenter Forms Recognition project data, we recommend a combination of Discretionary Access Control (DAC) and Role-based Access Control (RBAC).

The DAC model allows the system administrators to control which users can access objects and resources and the operations they can perform.

The RBAC model, also known as non-discretionary model, grants access based on the rights and permissions of roles and groups. The users inherit their rights and permissions from their assigned roles and groups.

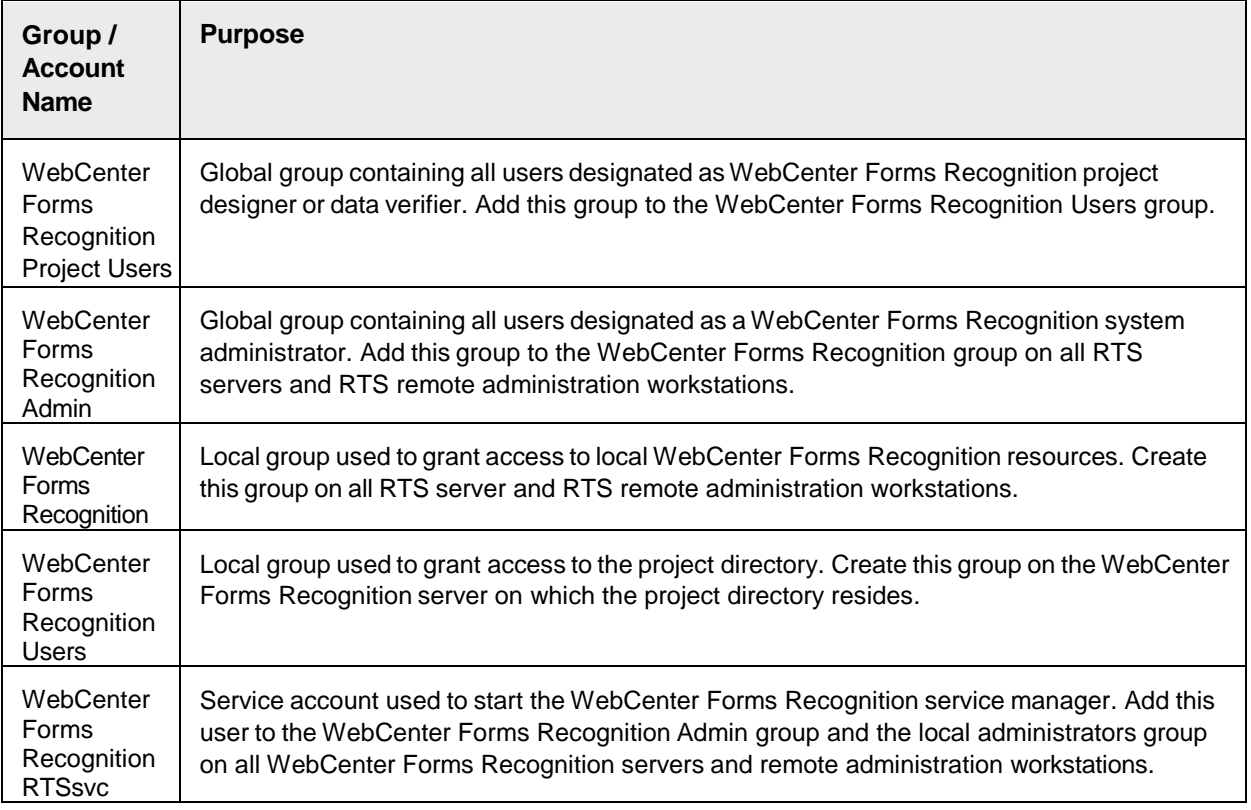

**The following table lists the groups and accounts recommended for each WebCenter Forms Recognition implementation.**

## **The following table lists the groups and accounts, assigned permissions, and the directories and objects on which you need to apply the permissions for each WebCenter Forms Recognition implementation.**

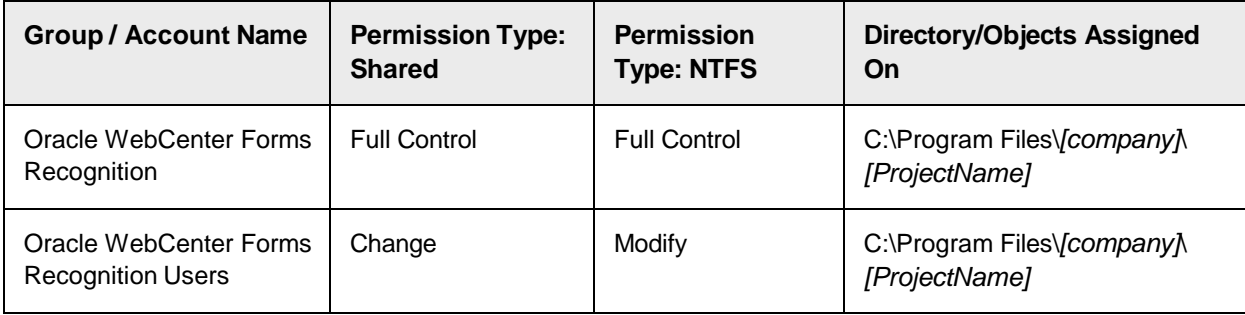

# <span id="page-38-0"></span>Configure Access to Project Data

WebCenter Forms Recognition uses a hierarchical file structure to store project-related data, where the project directory is at the highest level.

All WebCenter Forms Recognition components including services, applications, license engines, and users need appropriate access rights to the project directory and its subfolders.

To configure the access rights to the WebCenter Forms Recognition project directory, complete the following steps.

1. In **Windows Explorer**, right-click your projects directory and then click **Properties**.

- 2. In the **Properties** dialog box, on the **Sharing** tab, click **Advanced Sharing**.
- 3. In the **Advanced Sharing** dialog box, select **Share this folder**.
- 4. In the **Share name** box, type a name for the share and then click **Permissions**.
- 5. In the **Permissions for Projects** dialog box, complete the following substeps.
	- 1. Click **Add**.
	- 2. In the **Select Users, computers, Service Accounts or Groups** dialog box, in the **Enter the object names to select** field, type the local WebCenter Forms Recognition group name and click **OK**.
	- 3. Repeat the previous steps to add the local administrators and WebCenter Forms Recognition users group names.
	- 4. For the local WebCenter Forms Recognition group and the local administrators group, select **Full Control**.
	- 5. For the local WebCenter Forms Recognition users group, select **Change**.
	- 6. Select the **Everyone** group, click **Remove** and then click **OK**.
- 6. In the **Properties** dialog box, on the **Security** tab, complete the following substeps.
	- 1. Add the local WebCenter Forms Recognition group and the local administrators group with **Full Control** permission.
	- 2. Add the local WebCenter Forms Recognition users group with **Change** permission.
	- 3. Select the **Everyone** group, click **Remove** and then click **OK**.

## <span id="page-39-3"></span><span id="page-39-0"></span>About the Service Account on a Domain Network

The Runtime Server service utilizes a Windows service to manage the Runtime Server instances and the document processing.

When running WebCenter Forms Recognition on multiple servers located on a domain network, we recommend assigning a domain user to the Runtime Server service against the Windows service. This allows WebCenter Forms Recognition to communicate with all servers running the service across the domain.

The service account, used in WebCenter Forms Recognition, needs permissions for any file or directory shares across the servers to allow the Runtime Server service to access all project-related files.

**Note:** Do not use the service account to log on to the system, either locally or through Remote Desktop. You can configure the Security Settings for the "Deny log on locally" and "Deny log on through Remote Desktop Services" policies in Windows on the system running the services.

# <span id="page-39-1"></span>About the Service Account for System Monitoring

You can use the System Monitoring service to send emails to selected users for any Runtime Server errors or warnings.

The service user account used for System Monitoring needs sufficient rights on the server and domain to send emails.

# <span id="page-39-2"></span>About INI File Encryption

WebCenter Forms Recognition allows password encryption in INI files for database strings by using RSA encryption. RSA encryption requires a public and a private key.

For more information, see "Password encryption for database connection strings" in the *Oracle WebCenter Forms Recognition Scripting User's Guide*.

## <span id="page-40-0"></span>Encrypt a Password for a Database Connection String

Password encryption in CONFIG files is optional, but highly recommended. To provide an encrypted password for the database connection in a configuration file, complete the following steps.

- <span id="page-40-2"></span>1. In the *C:\Program Files (x86)\Oracle\WebCenter Forms Recognition***\bin** directory, create a new batch file and give it a meaningful name, such as **CreateEncryptedPassword.bat**.
- 2. Copy one of the following options to the batch file, replacing  $M_VP$  assword with the password you want to encrypt.

**Notes:**

- The maximum character length for a password to encrypt using **RSA-1024** is 30.
- The maximum character length for a password to encrypt using **RSA-3072** is 280.
	- To encrypt the password using the internal RSA-3072 key, use the following option.

```
DstCrypt.exe /text "MyPassword" >> EncryptedPW_ 
InternalKeys3072.txt
```
To encrypt the password using the internal RSA-1024 key, use the following option.

```
DstCrypt.exe /text "MyPassword" /keysize "1024" >> EncryptedPW_ 
InternalKeys1024.txt
```
- 3. Save and close the file.
- 4. In **Windows Explorer**, double-click the batch file.
- 5. From *C:\Program Files (x86)\Oracle\WebCenter Forms Recognition***\bin**, open **EncryptedPassword.txt** in a text editor and copy the encrypted password to the clipboard.
- 6. Open the required configuration file in a text editor.
- 7. Search for the <connectionStrings> element.
- 8. In the <add name> element, set password as an asterisk.

#### **Example**

```
<add name="Entities" Password=*>
```
9. In the <appSettings> element, add a line with your encrypted password according to the following example.

#### **Example**

```
<appSettings>
<add key="EncrPwd" value="The_encrypted_Password"/>
</appSettings>
```
10. Save and close the file.

# <span id="page-40-3"></span><span id="page-40-1"></span>About User Password Encryption

For security reasons and to ensure unfeasibility of password decryption, user passwords are encrypted using a one-way hashing algorithm.

WebCenter Forms Recognition stores only the hash values in the database to authenticate the user. The following hashing algorithms are available.

- SHA-256 (default value)
- $-SHA-512$

**Note:** If the hashing algorithm is changed, the system updates the database with the recalculated hash value as soon as the user logs in to a WebCenter Forms Recognition application.

### <span id="page-41-0"></span>Change the Hashing Algorithm

To change the hashing algorithm, complete one of the following steps.

**Note:** For more information about the possible hashing algorithms, see About User Password [Encryption.](#page-40-3)

 For a **SQL Server** database, in **Microsoft SQL Server Management Studio**, in your WebCenter Forms Recognition database, update the following command with the desired hashing algorithm and then execute the command.

```
exec sp SetGlobalApplicationSetting 'SysAppHashingAlgorithm', '
[hashing algorithm]', True
```
#### **Example**

```
exec sp SetGlobalApplicationSetting 'SysAppHashingAlgorithm', 'SHA-
512', True
```
 For an **Oracle** database, from the **ORACLE or SQL\*Plus Management Console**, in your WebCenter Forms Recognition database, update the following command with the desired hashing algorithm and then execute the command.

```
exec sp SetGlobalApplicationSetting ('SysAppHashingAlgorithm', '
[hashing algorithm]', 1)
```
#### **Example**

```
exec sp SetGlobalApplicationSetting ('SysAppHashingAlgorithm', 'SHA-
512', 1)
```
# <span id="page-41-3"></span><span id="page-41-1"></span>Configure WebCenter Forms Recognition Runtime Components

To configure WebCenter Forms Recognition runtime components, review the following topics and complete the tasks as necessary.

- 1. About RTS Remote Administration MMC
- 2. [Configure](#page-42-2) the Runtime Service Manager Service
- 3. Configure the RTS Remote [Administration](#page-42-3) MMC Snap-In

## <span id="page-41-2"></span>About RTS Remote Administration MMC

Before you can use WebCenter Forms Recognition, you must configure the Runtime Service Manager (RTS).

The RTS Remote Administration Microsoft Management Console (MMC) snap-in enables you to start and

stop multiple Runtime Servers remotely from a single workstation on the network. The WebCenter Forms Recognition installation creates a default console, called Runtime Server Administration that you can use to configure the RTS Remote Administration MMC snap-in.

## <span id="page-42-2"></span><span id="page-42-0"></span>Configure the Runtime Service Manager Service

To configure the Runtime Service Manager service, complete the following steps.

### **Prerequisite**

Verify that the WebCenter Forms Recognition RTSsvc domain user exists.

- 1. Log on to **Windows** using an account with administrator rights.
- 2. In **Windows Services**, right-click the **Oracle WebCenter Forms Recognition Runtime Service Manager** service and then click **Properties**.
- 3. In the **Oracle WebCenter Forms Recognition Service Manager Properties** dialog box, on the **General** tab, set the **Startup type** according to your needs.
- 4. On the **Log On** tab, select **This account** and then click **Browse**.
- 5. In the **Select User** dialog box, click **Locations**.
- 6. In the **Locations** dialog box, select the domain that has the required account and then click **OK**.
- 7. In the **Select User** dialog box, in the **Enter the object name to select** box, type the domain user name, such as WFR RTSsvc, click **Check Names**, and then click **OK**.
- <span id="page-42-3"></span>8. Type the password for the user in the **Password** and the **Confirm password** fields and then click **OK**.

## <span id="page-42-1"></span>Configure the RTS Remote Administration MMC Snap-In

To configure the snap-in, complete the following steps.

- 1. Verify that the **Oracle WebCenter Forms Recognition Runtime Service Manager** service is running. This lets you connect by MMC to the machine.
- 2. Identify one free configurable port available in any TCP/IP network or the Internet across firewalls. **Note:** The default port number is 50607.
- 3. Verify one of the following prerequisites.
	- The administration workstation resides on the same LAN segment as the RTS services.
	- In a sub-netted network, a name resolution system is in place to allow clients on one subnet to locate resources on another subnet.
- 4. Start **Oracle WebCenter Forms Recognition Runtime Service**.
- 5. In the **Runtime Server Administration** window, in the left pane, right-click **Runtime Server Administration** and click **New RTS Group**.
- 6. In the **New Group** dialog box, type a group name and click **OK**.
- 7. Open the **Runtime Server Administration** node, right-click the newly created group, and then click **New Machine**.
- 8. In the **Group Management** dialog box, complete the following substeps.
	- 1. From the **Domains** list, select the required domain and then click **Search**.
	- 2. In the left pane, select the required machines, click **>>** and then click **OK**.
- 9. In the **Runtime Server Administration** window, complete the following substeps.
	- 1. In the left pane, right-click the newly added machine and then click **License**.
	- 2. In the **License Information** dialog box, verify or change the license path and then click **OK**.
	- 3. In the left pane, right-click the newly added machine and then click **New > RTS Instance**.
	- 4. In the **New RTS Instance** dialog box, type an instance name and then click **OK**.

# <span id="page-43-0"></span>About the Desktop Heap Size

If you run more than 10 concurrent Web Verifier sessions or Runtime Service instances, modify the Windows desktop heap size to prevent internal memory issues.

# <span id="page-43-1"></span>Modify the Desktop Heap Size

To modify the desktop heap size, complete the following steps.

- 1. Start Windows Registry Editor and back up the registry settings.
- 2. Navigate to *HKEY\_LOCAL\_MACHINE\SYSTEM\CurrentControlSet\Control\Session Manager\SubSystems*.
- 3. In the right pane, right-click the **Windows** entry, and then click **Modify**.
- 4. In the **Edit String** dialog box, in the editing field, modify the third argument of the **SharedSection** parameter, which defines the desktop heap size.

**Note:** For information about the appropriate heap size, see Ideal [Desktop](#page-43-2) Heap Size.

5. Reboot the server.

# <span id="page-43-2"></span>Ideal Desktop Heap Size

Determine the ideal desktop heap size with the following table.

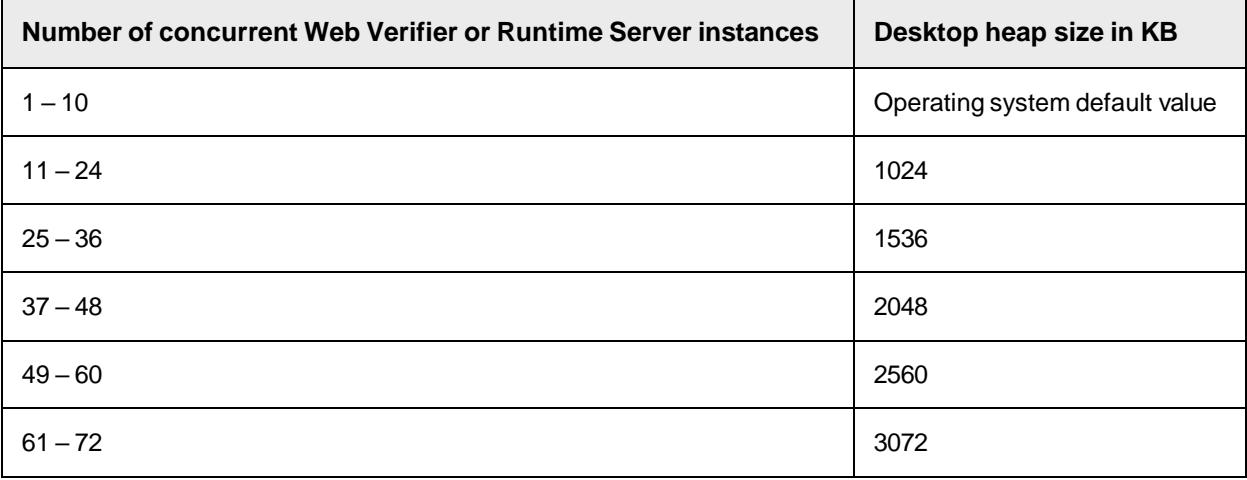

# <span id="page-44-0"></span>About Logging

WebCenter Forms Recognition creates new log files daily in the log directory.

You can configure the [logging](#page-46-1) level, location, and retention time for your application log files.

The default log directory is *C:\Program Files (x86)\Oracle\WebCenter Forms* 

*Recognition\bin\LogRoot\Log*. **Notes**

- Application users must have permission to write to the log directory.
- When the database or the specified  $LogOutput$  is inaccessible or no  $LogOutput$  is defined, logging automatically redirects to the default log directory.
- If the default log directory is inaccessible, the application redefines the default log directory as the first writable location listed.
	- 1. %TMP%\DstLog
	- 2. %TEMP%\DstLog
	- 3. %USERPROFILE%\DstLog
	- 4. %WINDIR%\Temp\DstLog
- If an application is unable to write to the log file, a warning appears in the system logs.

# <span id="page-44-1"></span>Log Files

Each application log file contains the following information.

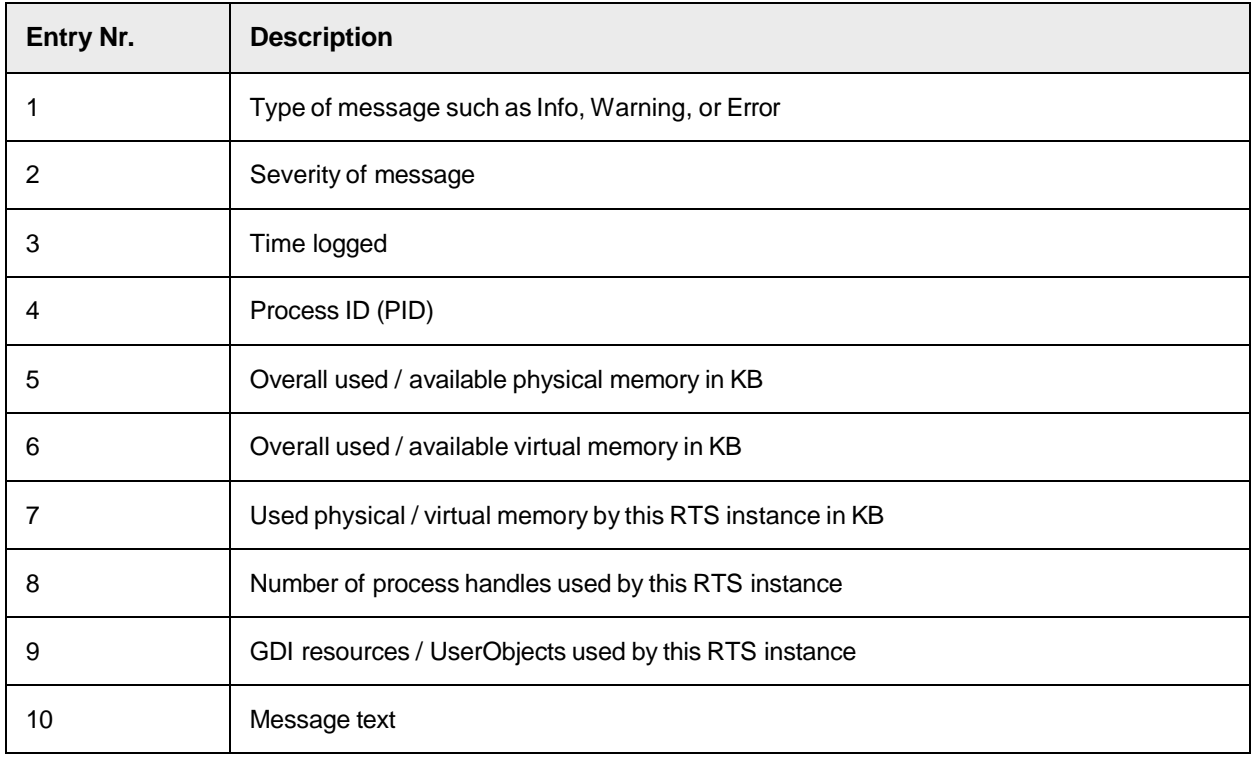

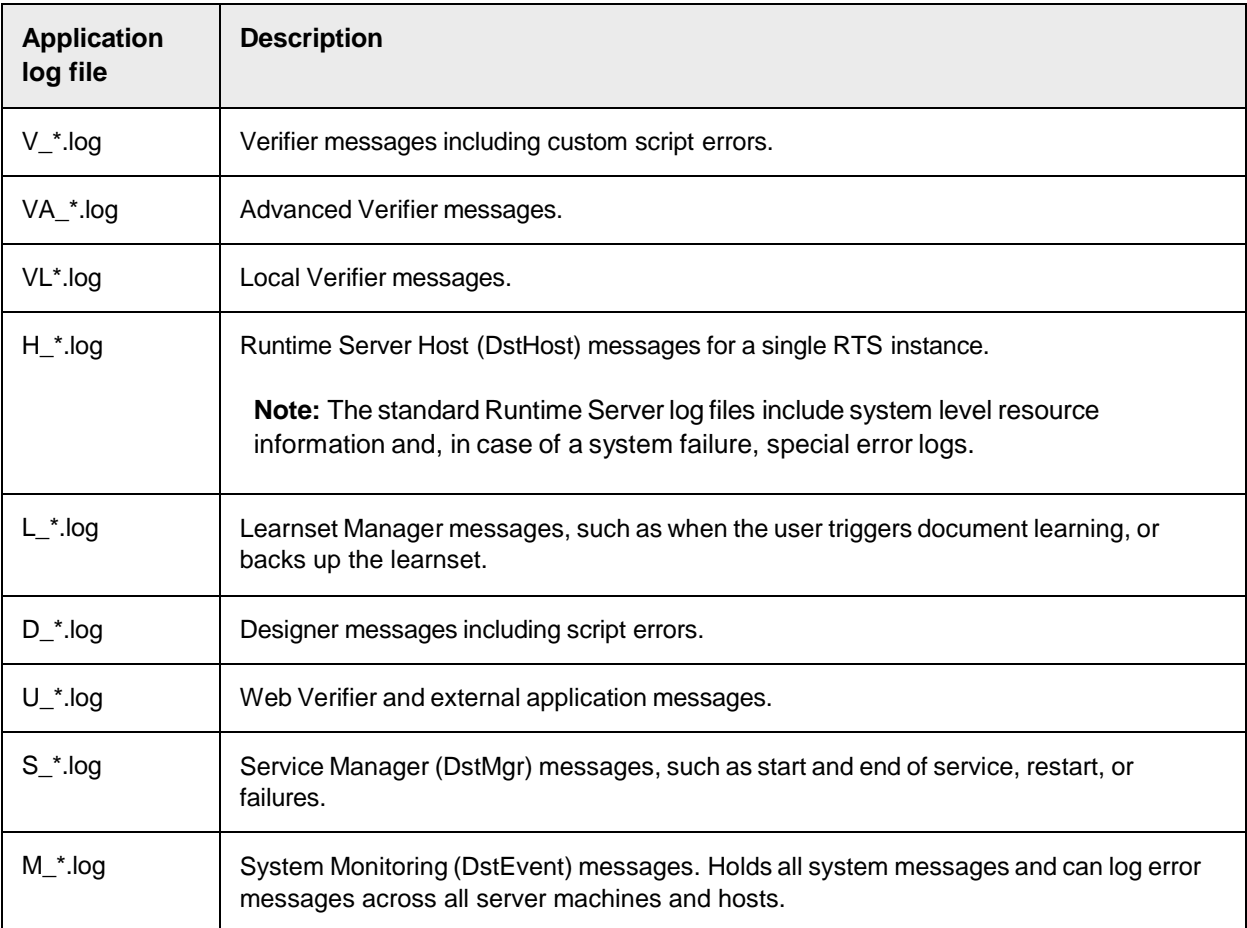

The following log files are available in the log directory.

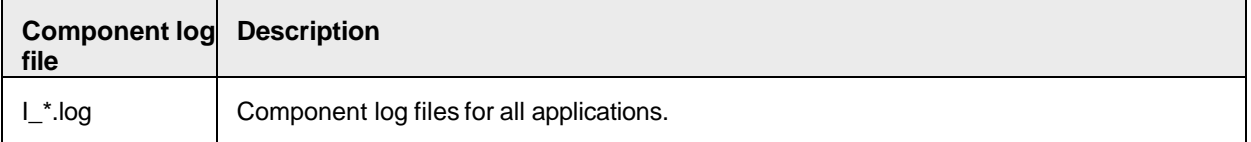

<span id="page-45-0"></span>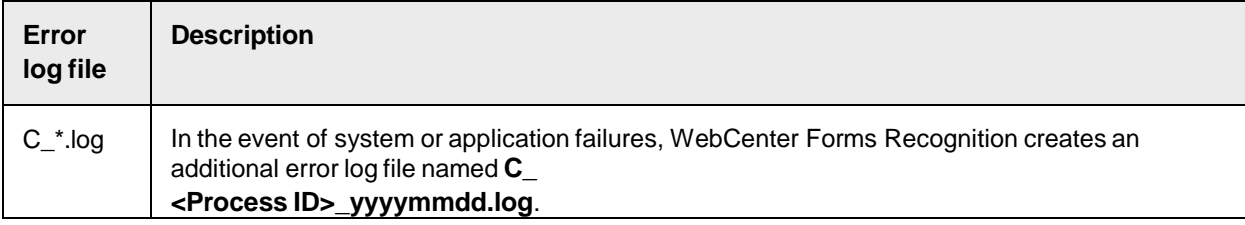

# <span id="page-46-0"></span>Logging Levels

The following application logging levels are available.

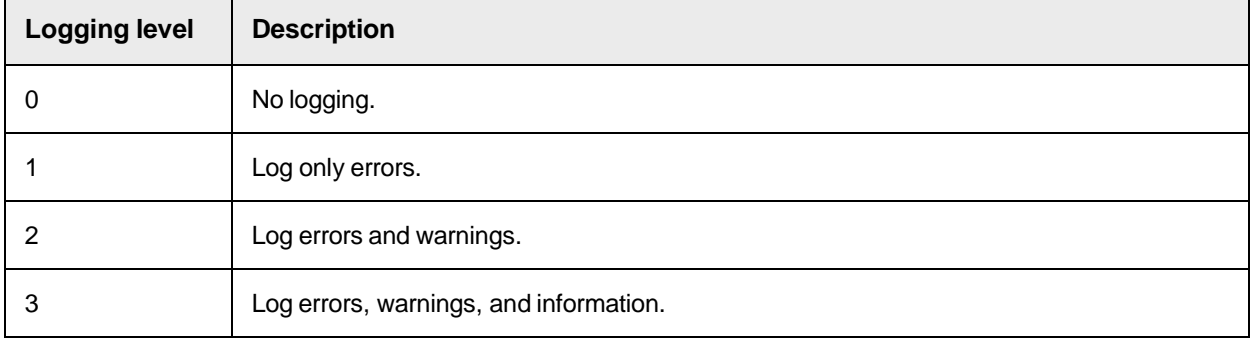

# <span id="page-46-1"></span>Configure the Logging Level

To configure the logging level, complete the following step in your WebCenter Forms Recognition database.

**Note:** The specified LogTraceLevel does not apply to Runtime Server instances. For more information about setting the logging level for an RTS instance, see "Define logging levels" in the *Oracle WebCenter Forms Recognition Runtime Server User's Guide*.

Update the following command with the desired [logging](#page-45-0) level and then execute the command.

#### **For Oracle**

```
exec sp_SetGlobalApplicationSetting ('LogTraceLevel', '[logging 
level]', 1)
```
#### Example

```
exec sp SetGlobalApplicationSetting ('LogTraceLevel', '1', 1)
```
**For SQL Server**

```
exec sp_SetGlobalApplicationSetting 'LogTraceLevel', '[logging 
level]', True
```
#### Example

exec sp\_SetGlobalApplicationSetting 'LogTraceLevel', '1', True

# <span id="page-46-2"></span>Configure the Location of the Application Log Files

To configure the location of the application log files, complete the following step in your WebCenter Forms Recognition database.

#### **Notes**

 Update the following command with the desired log file directory and then execute the command. To revert to the default setting, set LogOutDirto an empty string.

#### **For Oracle**

```
exec sp_SetGlobalApplicationSetting ('LogOutDir', '[log file 
location]', 1)
```
#### Example

```
exec sp SetGlobalApplicationSetting ('LogOutDir', 'C:\Program
Files (x86)\Brainware\Log Files', 1)
```
### **For SQL Server**

```
exec sp_SetGlobalApplicationSetting 'LogOutDir', '[log file 
directory]', True
```
#### Example

```
exec sp SetGlobalApplicationSetting 'LogOutDir', 'C:\Program
Files (x86)\Brainware\Log Files', True
```
## <span id="page-47-0"></span>Configure the Retention Time of Application and Error Log Files

To configure the retention time of application and error log files, complete the following step in your WebCenter Forms Recognition database.

#### **Notes**

- The specified LogTotalDaysToKeepFiles does not apply to Runtime Server instances. For more information about deleting log files for Runtime Server, see "Delete log files" in the *Oracle WebCenter Forms Recognition Runtime Server User's Guide*.
- Each WebCenter Forms Recognition application deletes its own file.
- Cleaning is done once per day.
- To determine whether a file is to be deleted, the cleaning process uses the creation time of the file, which is part of the file name.
- If this setting is not configured, no files are deleted.
- To revert to the default setting, set LogTotalDaysToKeepFiles to 0.
- Update the following command with the desired number of days and then execute the command.

#### **For Oracle**

```
exec sp SetGlobalApplicationSetting ('LogTotalDaysToKeepFiles',
'[Number of Days]', 1)
```
#### Example

```
exec sp SetGlobalApplicationSetting ('LogTotalDaysToKeepFiles',
'5', 1)
```
#### **For SQL Server**

```
exec sp SetGlobalApplicationSetting 'LogTotalDaysToKeepFiles',
'[Number of Days]', True
```
#### Example

```
exec sp SetGlobalApplicationSetting 'LogTotalDaysToKeepFiles',
'5', True
```
# <span id="page-48-0"></span>OCR Engine Languages

The following table lists the OCR engine languages supported by FineReader 10 and 11.

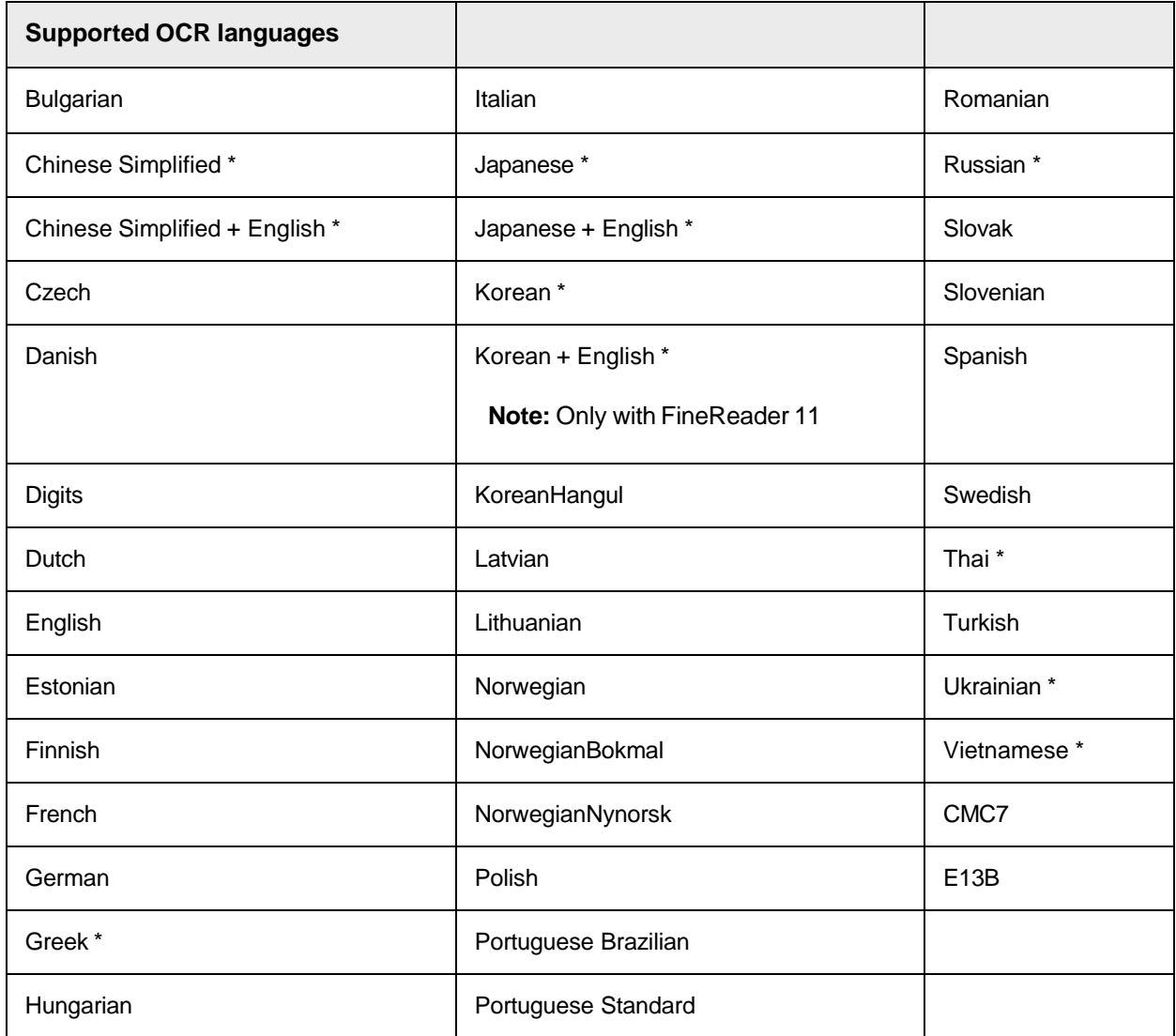

\*: These languages require support of double byte and extended ASCII character sets. To avoid performance loss, do not use more than one DBCS language in a project.

# <span id="page-48-1"></span>Available OCR Engines

The following optional OCR engines are available, but require separate licensing.

## <span id="page-48-2"></span>Cleqs Barcode Engine

Reads handwritten and machine-printed data and bar code information. It reads 18 types of bar codes.

<span id="page-48-3"></span>FineReader10 OCR Engine

Supports Chinese, Korean and Japanese characters in addition to English, German, Italian, French, and Spanish characters. Converts paper-based or scanned images to editable text.

## <span id="page-49-0"></span>FineReader11 OCR Engine

Supports OCR of several additional languages and features several improvements in the OCR output quality relative to FineReader 10.

- Receipt Mode
- Improved auto-orientation
- Improved OCR of amounts with leading or trailing asterisks
- Improved OCR of amounts with leading dollar sign

## QualitySoft Barcode Engine

Supports both grayscale and color images and recognizes 19 different bar code types.

# <span id="page-49-2"></span><span id="page-49-1"></span>About Automated Update

You can enable your system to automate updates to your WebCenter Forms Recognition workstations. The automated update feature compares the build level files in the shared network directory and local update directory, and if required, an update performs before the application starts.

If you did not configure the automated update feature during the installation process, you can configure the feature manually.

**Note:** This feature is not available for all versions of WebCenter Forms Recognition. For details, refer to the appropriate *Oracle WebCenter Forms Recognition Release Notes*.

# <span id="page-49-3"></span>Modify the Batch File

To modify the batch file to automate updates, complete the following steps on each WebCenter Forms Recognition server and workstation.

## **Prerequisite**

Determine a shared network directory on a server to incorporate the update files. All WebCenter Forms Recognition workstations must have access permissions to this directory.

- 1. From the *C:\Program Files (x86)\Oracle\WebCenter Forms Recognition***Oracle WebCenter Forms Recognition\bin** directory, open the **AutoInstall.bat** file in a text editor.
- 2. Search for the following line.

```
SET SHAREDNETFOLDER
=\\YourNetworkInstallServerName\YourInstallShareName
```
- 3. Modify \\YourNetworkInstallServerName\YourInstallShareName to your shared network directory.
- 4. Save and close the file.

## <span id="page-49-4"></span>Modify the Application Shortcuts for Verifier and Designer

To set up Designer and Verifier to run the automated update feature each time they start, complete the following steps.

- 1. In the **Windows** start menu, right-click the **Designer** application and then click **Properties**.
- 2. On the **Shortcut** tab, in the **Target** field, change **DstDsr.exe** to **DstDsr\_AutoUpdate.bat** and then click **OK**.
- 3. In the **Windows** start menu, right-click the **Verifier** application and then click **Properties**.
- 4. On the **Shortcut** tab, in the **Target** field, change **DstDsr.exe** to **DstDsr\_AutoUpdate.bat** and then click **OK**.

## <span id="page-50-0"></span>Automate Runtime Server Updates

To configure the automated update for Runtime Server, you can create a Windows task. In Windows Task Scheduler, create a new task that executes the following steps.

1. To stop the RTS service, in *C:\Program Files (x86)\Oracle\WebCenter Forms Recognition\bin* directory, run **Stop RTS running as NT Service.bat**.

**Note:** Verify that RTS is not actively processing documents before you stop the service.

- 2. In *C:\Program Files (x86)\Oracle\WebCenter Forms Recognition\bin* directory, run **AutoInstall.bat**
- 3. To start the RTS service, in *C:\Program Files (x86)\Oracle\WebCenter Forms Recognition\bin* run **Start RTS running as NT Service.bat**.

# <span id="page-50-1"></span>About Port Configuration

In case of a conflict in port assignments or for the purpose of firewall configuration, you can change the port the Runtime Server uses for the TCP/IP communication channel.

The Runtime Server service, the instance processes, and the MMC use the same Port registry setting. The default port is 50607.

# <span id="page-50-2"></span>Configure a Different Port for Runtime Server

To configure a different port for Runtime Server, complete the following steps.

- 1. In **Windows** registry, complete one of the following substeps.
	- For a 32-bit machine, navigate to HKEY LOCAL MACHINE\SOFTWARE\Oracle\Services.
	- For a 64-bit machine, navigate to HKEY LOCAL MACHINE\SOFTWARE\Wow6432Node\Oracle\Services.
- 2. In the right pane, right-click and then click **New > DWORD (32-bit) Value**.
- 3. In the **Name** field, type Port.
- 4. Right-click the **Port** key and then click **Modify**.
- 5. In the **Edit DWORD (32-bit) Value** dialog box, in the **Value** data field, type the number of an available port and then click **OK**.
- 6. Restart **Oracle WebCenter Forms Recognition Runtime Server** service.
- 7. Repeat the previous steps on all WebCenter Forms Recognition servers.

# <span id="page-51-0"></span>File Permission Matrix

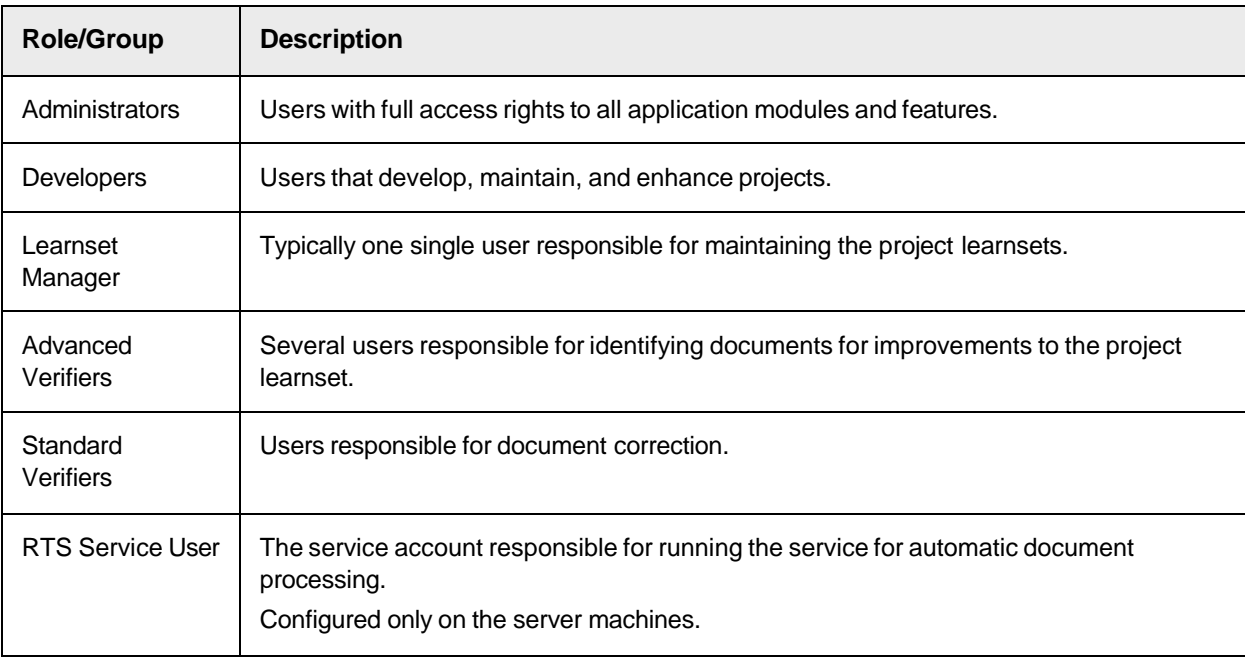

The following tables list the various file permissions used within WebCenter Forms Recognition.

The following table lists the required NTFS permissions.

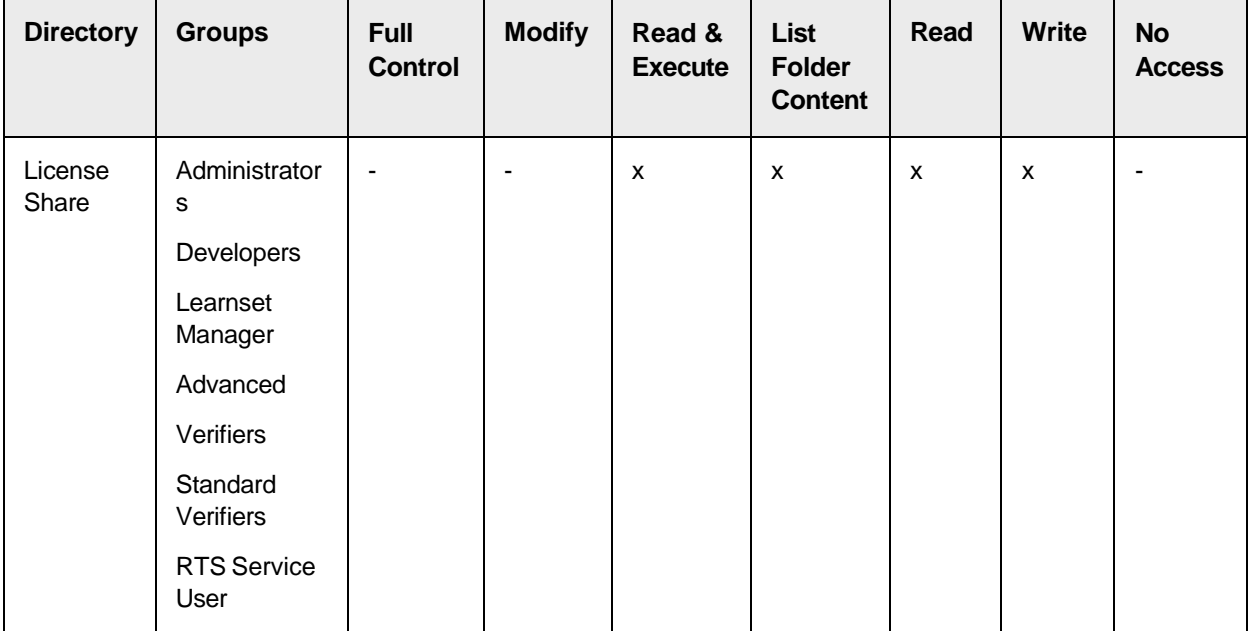

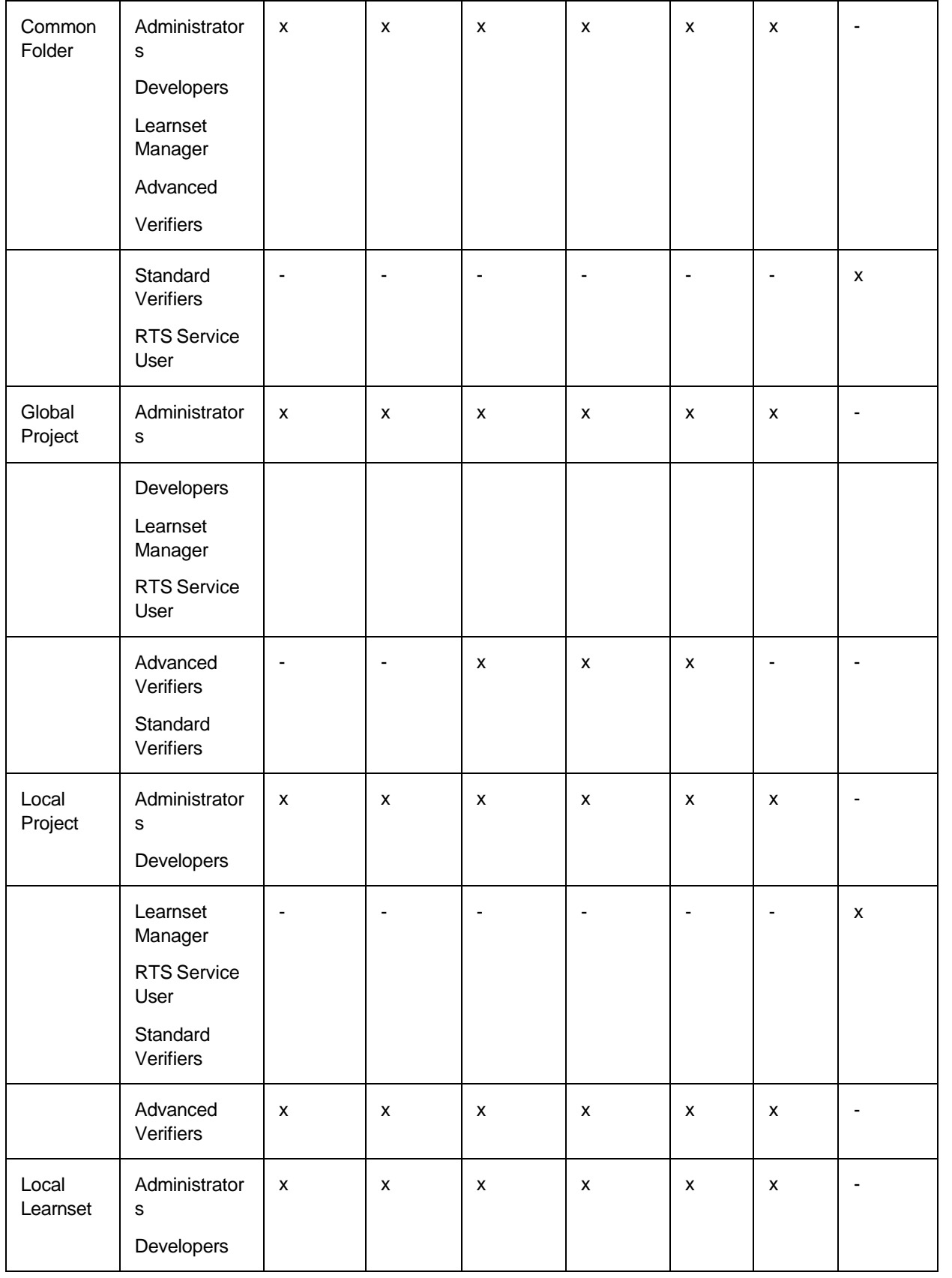

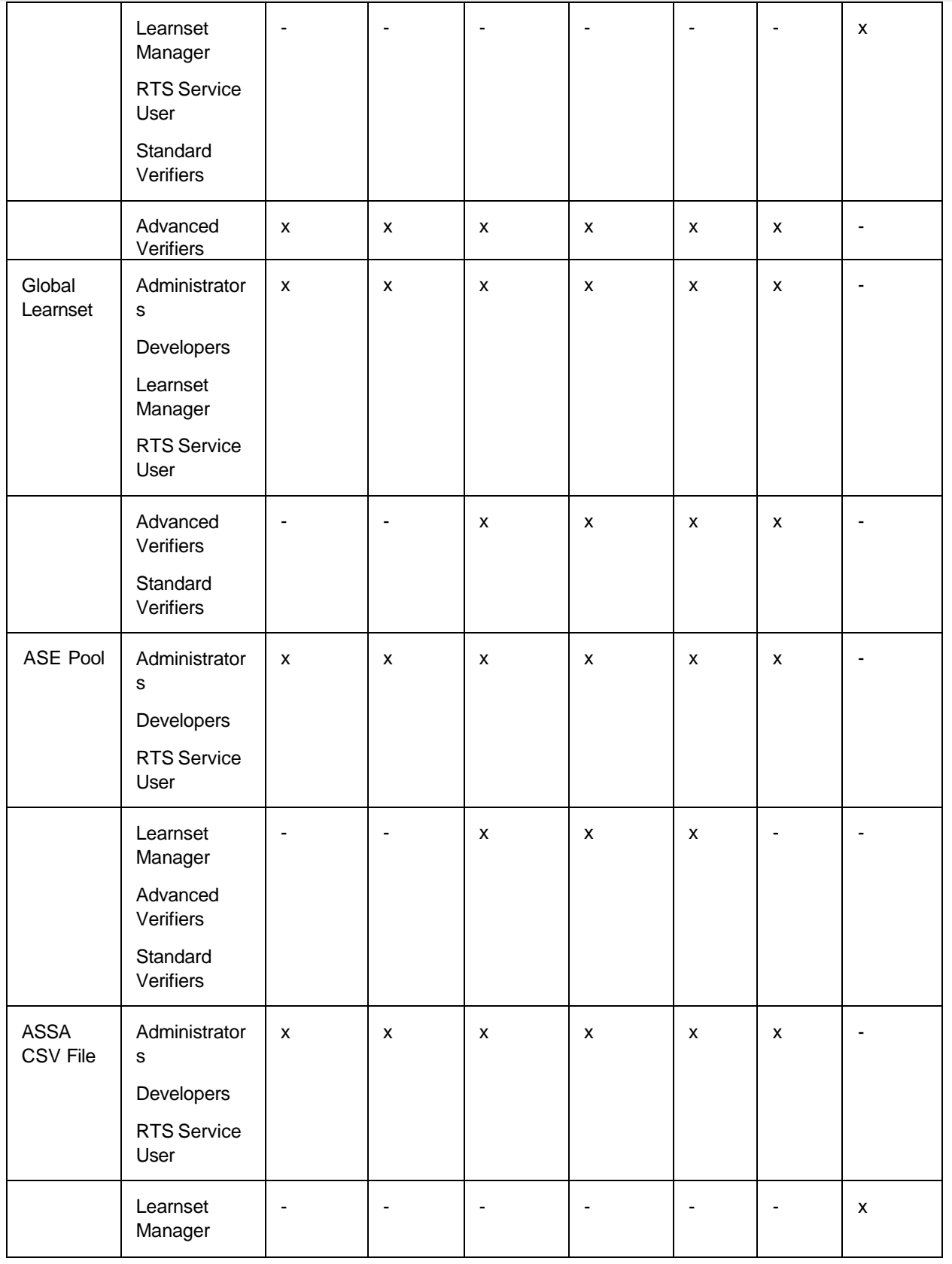

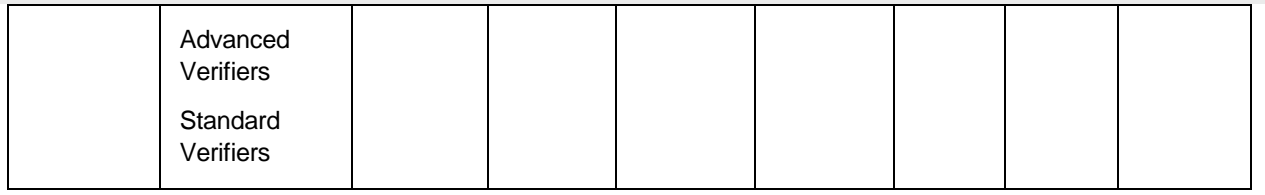

# <span id="page-54-0"></span>*Web.config* Options and Associated Resource File Parameters

This topic lists Web.config file options you can modify to enable, disable, or customize features.

For more information about the event options, refer to the *Oracle WebCenter Forms Recognition Scripting User's Guide*.

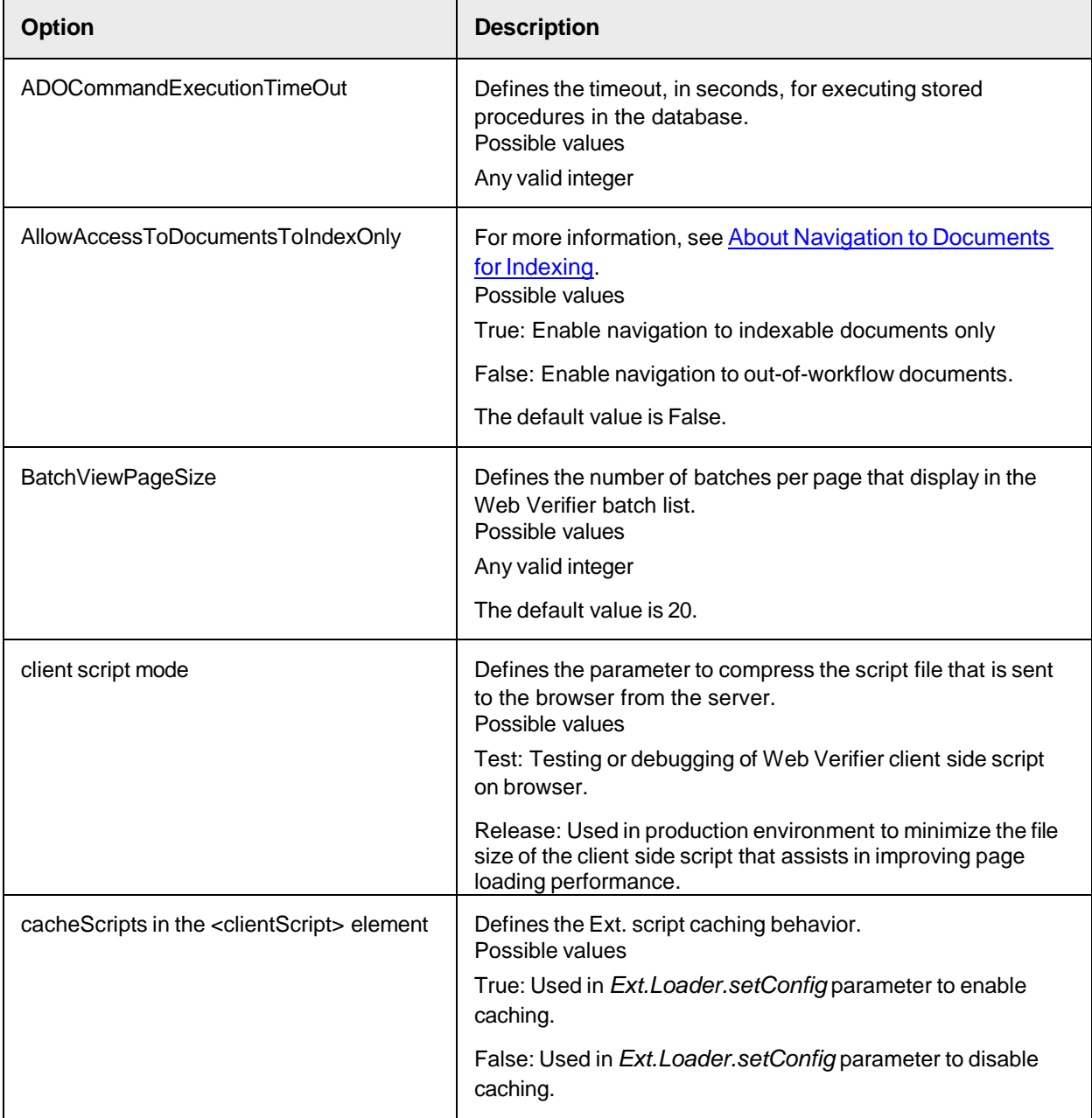

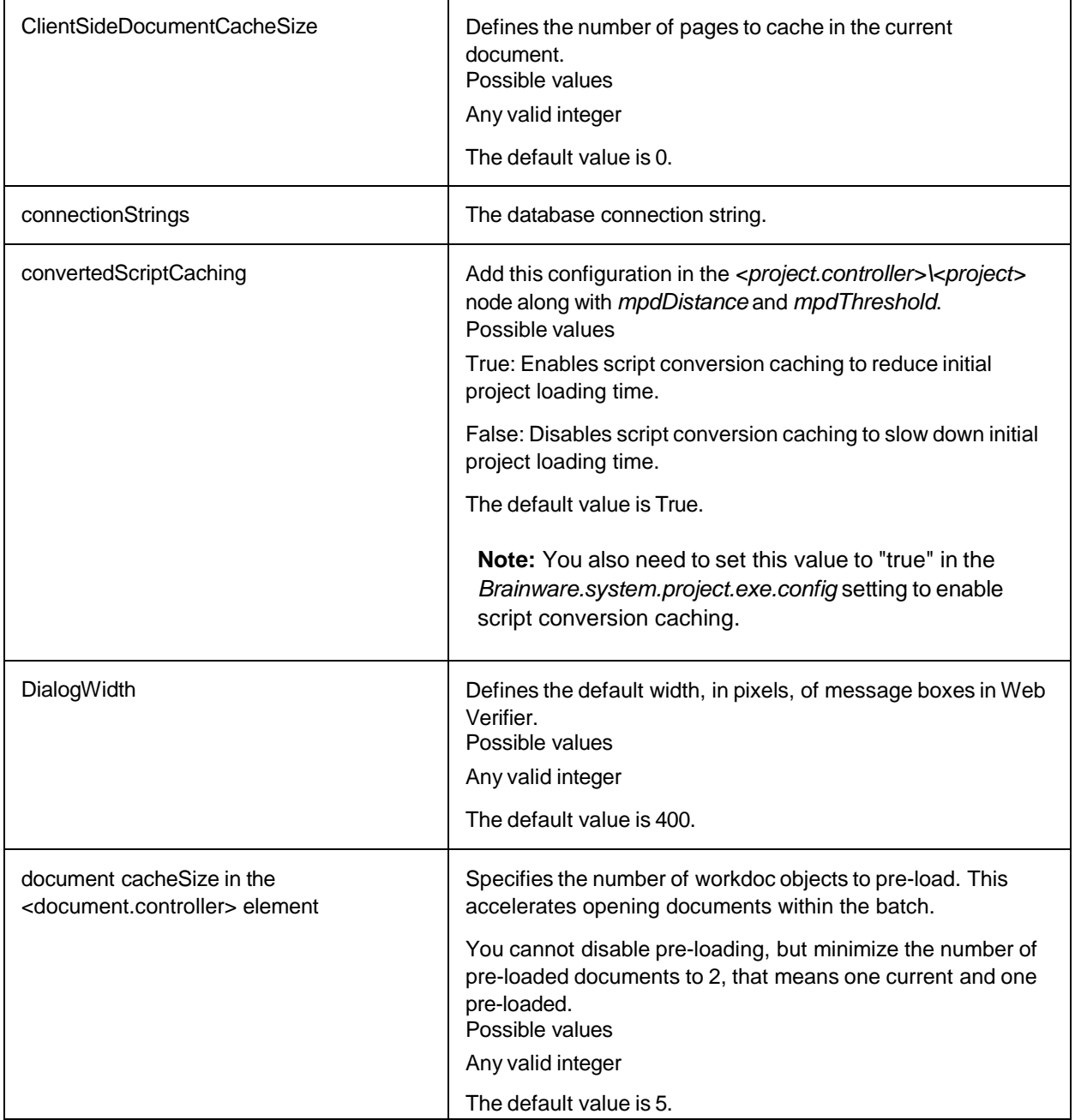

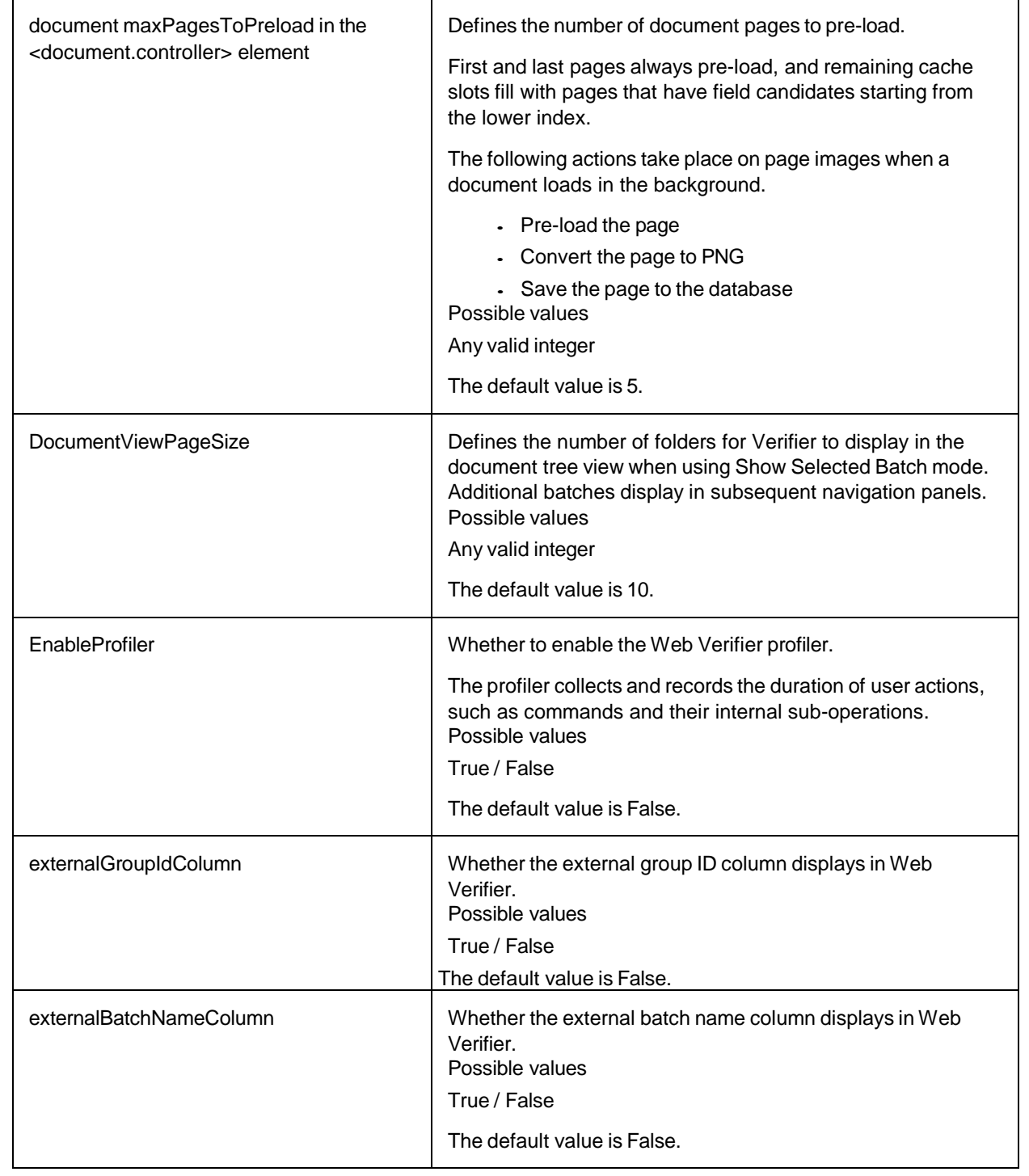

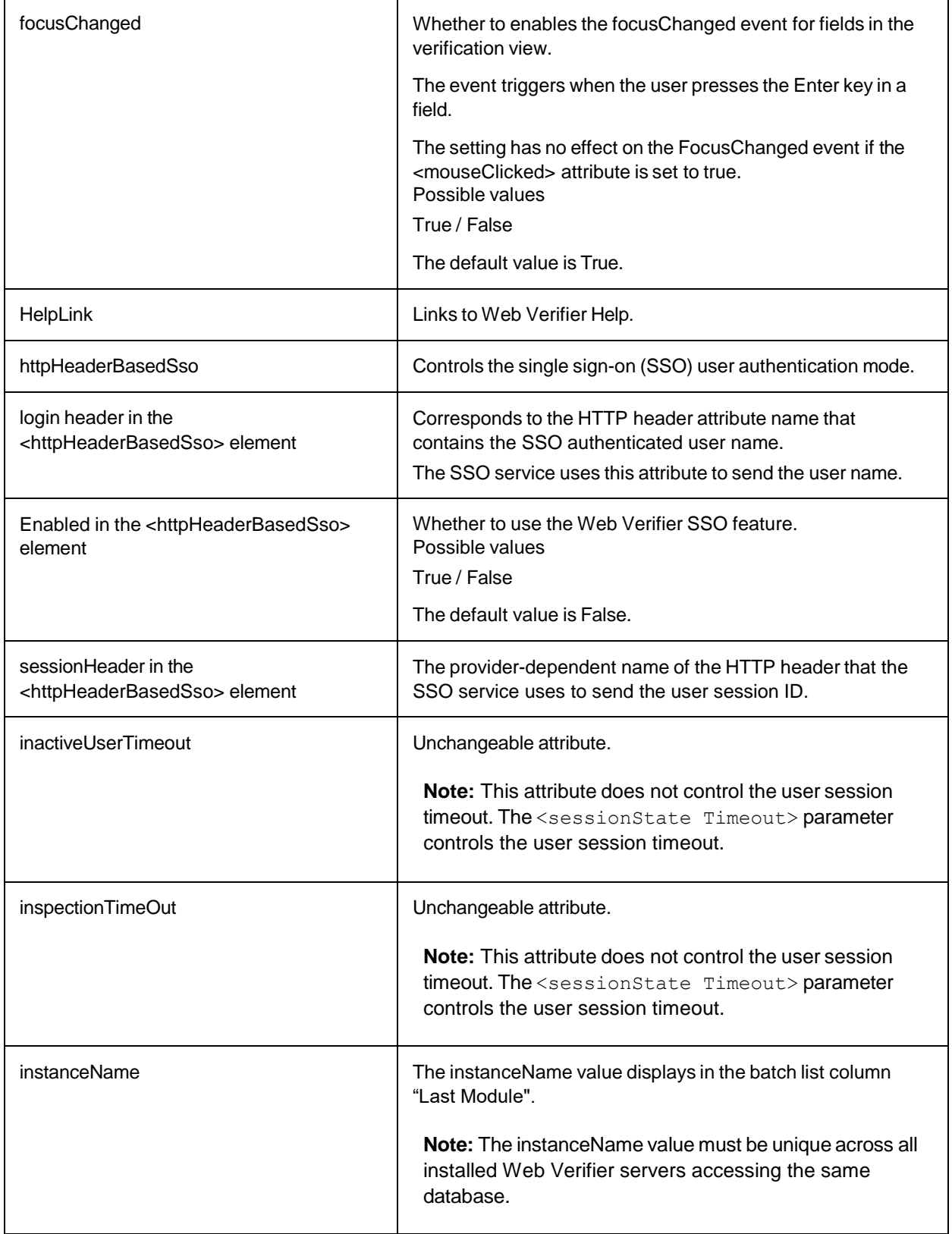

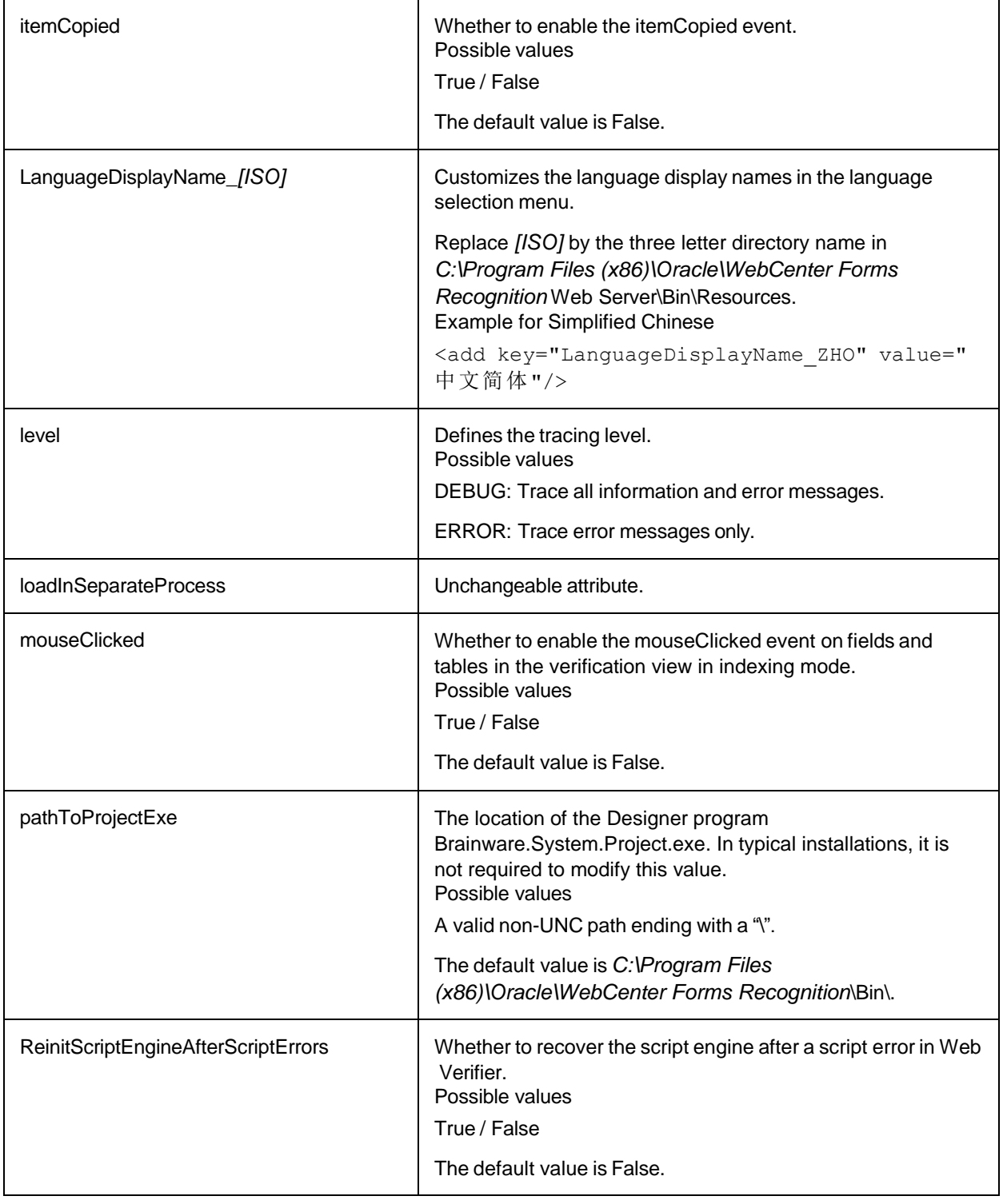

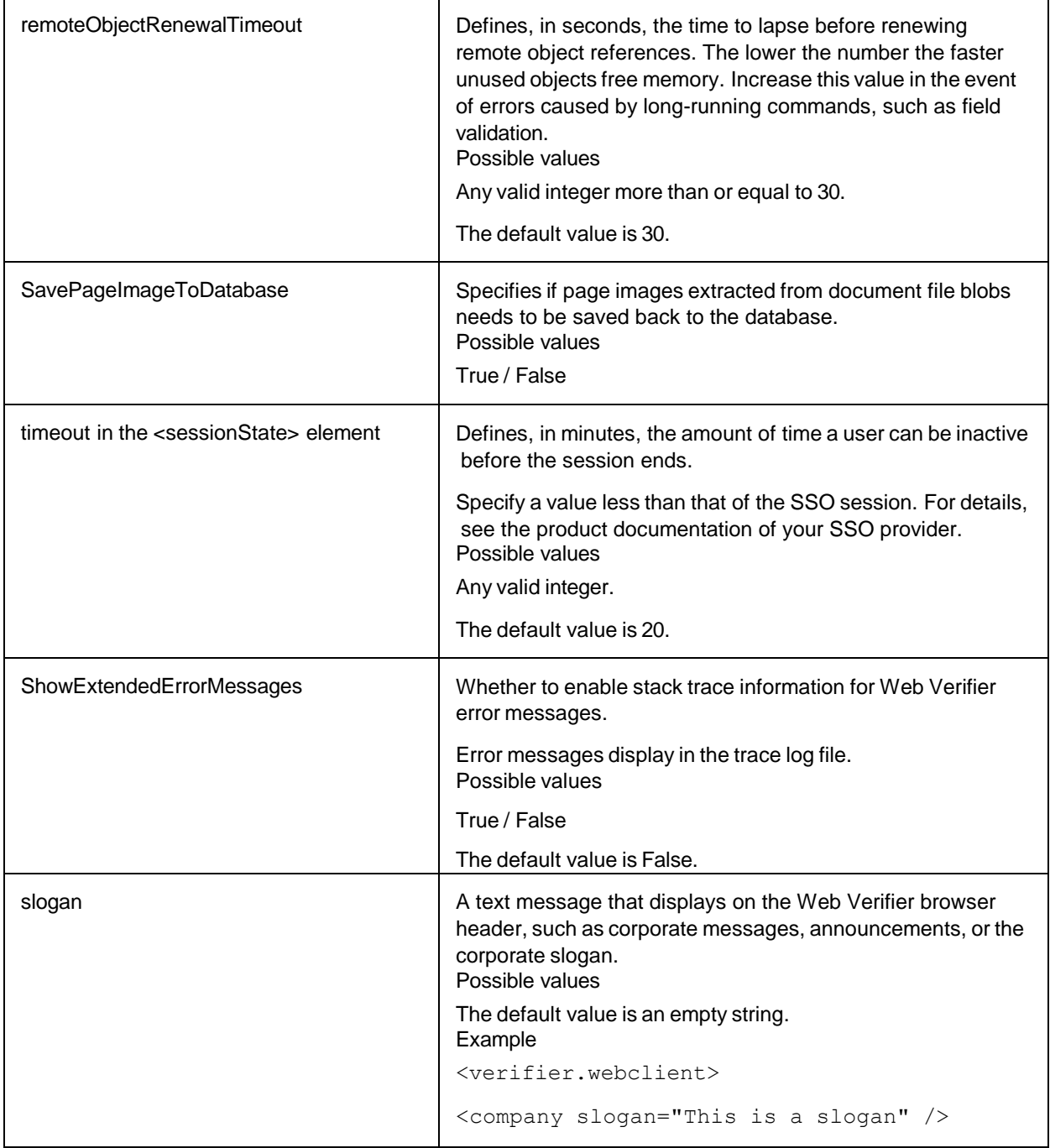

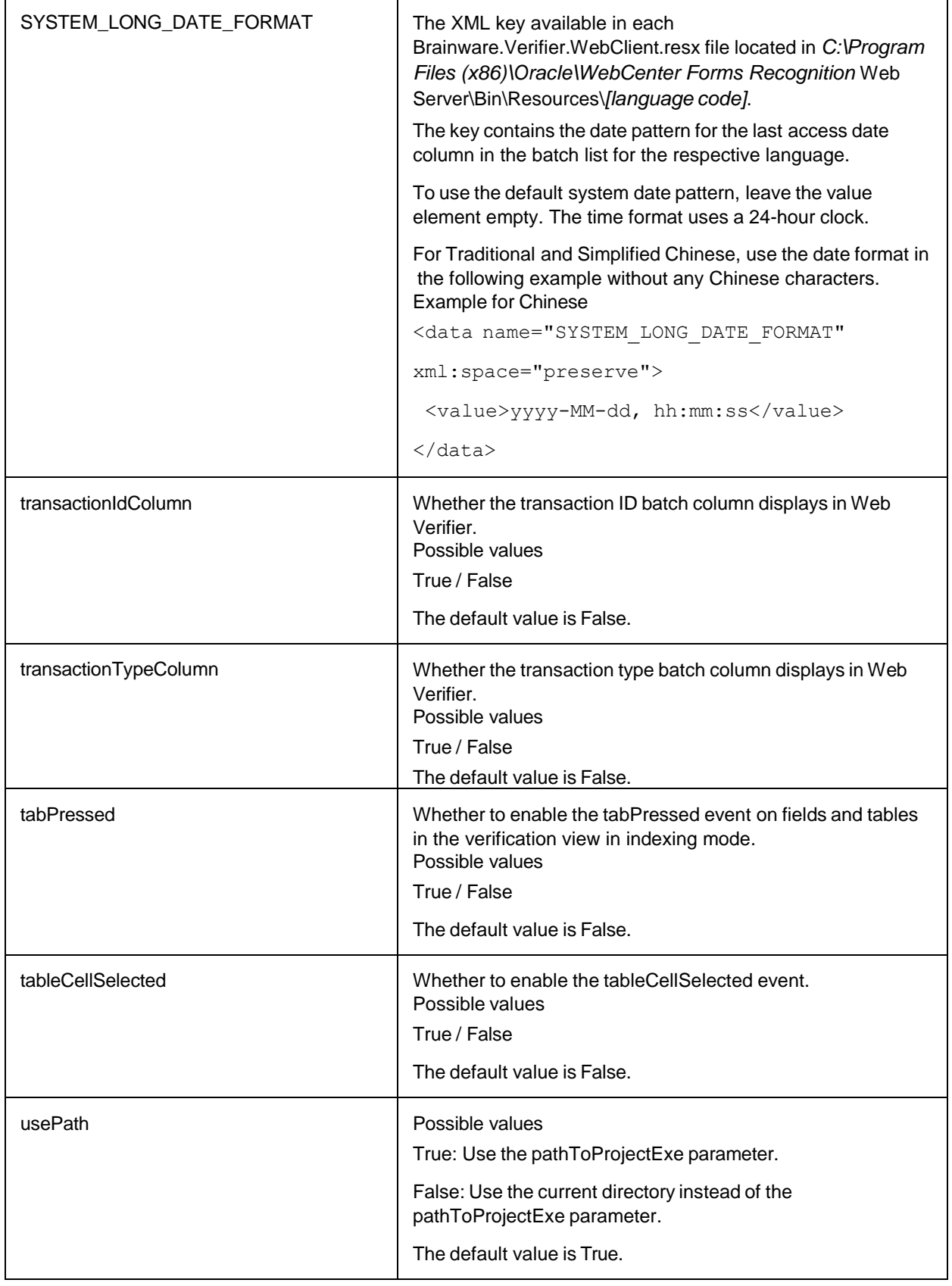

waitLoadTimeOut **Defines the timeout for the initial loading of the project.exe.** 

# <span id="page-61-0"></span>About Navigation to Documents for Indexing

Indexable documents are documents with states from enabled workflow input states. The Web.config option AllowAccessToDocumentsToIndexOnly and the Web Verifier option "Disable navigation to valid documents" control the navigation to indexable documents.

## Example

Workflow settings: 550 -> 700

A batch includes documents with states 550, 600, and 700.

If you set AllowAccessToDocumentsToIndexOnly to True and activate the "Disable navigation to valid documents" option in Web Verifier, you cannot access documents with state 600 or 700.

# <span id="page-61-1"></span>Enable Navigation to Indexable Documents

To enable navigation to indexable documents only, complete the following steps.

- 1. From the *C:\Program Files (x86)\Oracle\WebCenter Forms Recognition Web Server* directory, open **Web.config** in a text editor.
- 2. Search for <appSettings>.
- 3. Add the following line. <add key="AllowAccessToDocumentsToIndexOnly" value="true" />
- 4. Save and close the file.
- 5. InWeb Verifier, activate the **Disable navigation to valid documents** option.

# <span id="page-61-2"></span>Registry Options

You can create or modify the following keys in the Windows registry to enable, disable, or customize features.

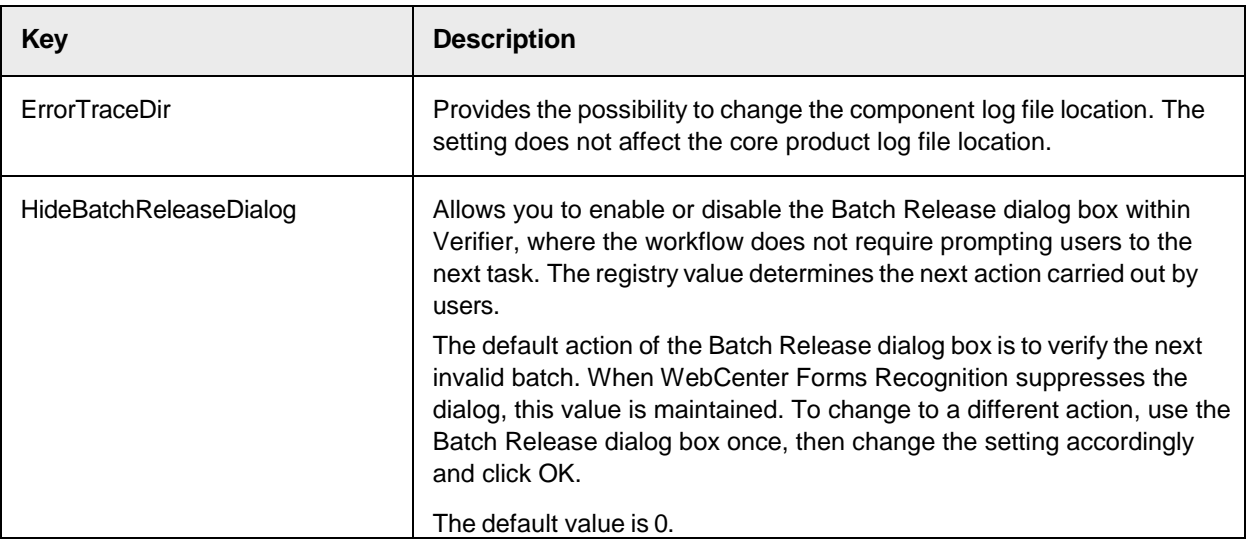

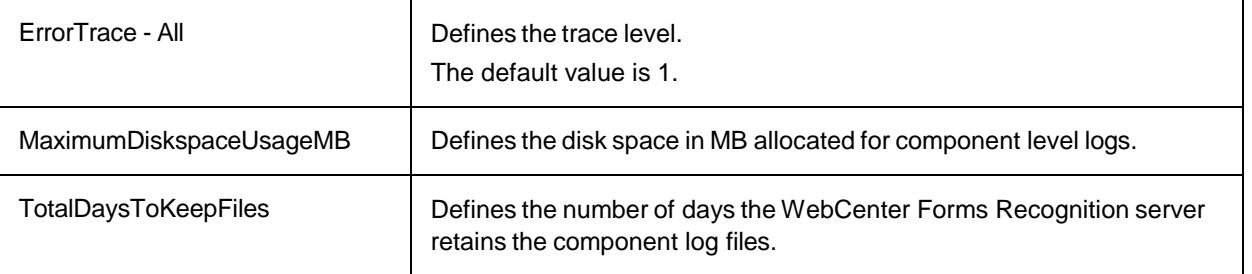

# <span id="page-62-0"></span>Create the Registry Key *ErrorTraceDir*

To create the registry key, complete the following steps.

- 1. In **Windows Registry Editor**, complete one of the following substeps.
	- For a 32-bit machine, navigate to *HKEY\_LOCAL\_MACHINE\SOFTWARE\Oracle\ErrorTrace*.
	- For a 64-bit machine, navigate to *HKEY\_LOCAL\_ MACHINE\SOFTWARE\Wow6432Node\Oracle\ErrorTrace*.
- 2. In the right pane, right-click and then click **New > String Value**.
- 3. In the **Name** field, type ErrorTraceDir and then click **OK**.
- 4. Right-click the **ErrorTraceDir** key and then click **Modify**.
- 5. In the **Edit String** dialog box, in the **Value data** field, type the path and then click **OK**. **Note:** The path must exist and the service account / user needs write permission to the path.
- 6. Restart all WebCenter Forms Recognition applications and services.

# <span id="page-62-1"></span>Create the Registry Key *HideBatchReleaseDialog*

To create the registry key, complete the following steps.

- 1. In **Windows Registry Editor**, complete one of the following substeps.
	- For a 32-bit machine, navigate to *HKEY\_LOCAL\_MACHINE\SOFTWARE\Oracle\Cedar* .
	- For a 64-bit machine, navigate to *HKEY\_LOCAL\_ MACHINE\SOFTWARE\Wow6432Node\Oracle\Cedar*.
- 2. In the right pane, right-click and then click **New > DWORD (32-bit) Value**.
- 3. In the **Name** field, type HidebatchReleaseDialog and then click **OK**.
- 4. Right-click the **HidebatchReleaseDialog** key and then click **Modify**.
- 5. In the **Edit DWORD (32-bit) Value** dialog box, in the **Value data** field, complete one of the following steps and then click **OK**.
	- To display the confirmation screen, type zero: 0.
	- To hide the confirmation screen, type 1.
- 6. Restart all WebCenter Forms Recognition applications.

# <span id="page-63-0"></span>Modify the Registry Key *ErrorTrace - All*

To modify the value, complete the following steps.

- 1. In **Windows Registry Editor**, complete one of the following substeps.
	- For a 32-bit machine, navigate to *HKEY\_LOCAL\_MACHINE\SOFTWARE\Oracle\ErrorTrace*.
	- For a 64-bit machine, navigate to *HKEY\_LOCAL\_ MACHINE\SOFTWARE\Wow6432Node\Oracle\ErrorTrace*.
- 2. In the right pane, right-click **All** and then click **Modify**.
- 3. In the **Edit DWORD (32-bit) Value** dialog box, in the **Value data** field, complete one of the following steps and then click **OK**.
	- To turn off logging, type 0.
	- To log only errors, type 1.
	- To log errors and warnings, type 2.
	- To log errors, warnings, and information, type 3.

# <span id="page-63-1"></span>Create the Registry Key MaximumDiskspaceUsageMB

To create the registry key, complete the following steps.

- 1. In **Windows Registry Editor**, complete one of the following substeps.
	- For a 32-bit machine, navigate to *HKEY\_LOCAL\_MACHINE\SOFTWARE\Oracle \ErrorTrace* .
	- For a 64-bit machine, navigate to *HKEY\_LOCAL\_ MACHINE\SOFTWARE\Wow6432Node\Oracle\ErrorTrace* .
- 2. In the right pane, right-click and then click **New > DWORD (32-bit) Value**.
- 3. In the **Name** field, type MaximumDiskspaceUsageMB.
- 4. Right-click the **MaximumDiskspaceUsageMB** key and then click **Modify**.
- 5. In the **Edit DWORD (32-bit) Value** dialog box, in the **Value data** field, complete one of the following steps and then click **OK**.
	- To deactivate the option, type zero: 0.
	- Type the appropriate value in megabyte.

# <span id="page-63-2"></span>Create the Registry Key *TotalDaysToKeepFiles*

To create the registry key, complete the following steps.

- 1. In **Windows Registry Editor**, complete one of the following substeps.
	- For a 32-bit machine, navigate to *HKEY\_LOCAL\_MACHINE\SOFTWARE\Oracle\ErrorTrace* .
	- For a 64-bit machine, navigate to *HKEY\_LOCAL\_ MACHINE\SOFTWARE\Wow6432Node\Oracle\ErrorTrace*
- 2. In the right pane, right-click and then click **New > DWORD (32-bit) Value**.
- 3. In the **Name** field, type TotalDaysToKeepFiles.
- 4. Right-click the **TotalDaysToKeepFiles** key and click **Modify**.
- 5. In the **Edit DWORD (32-bit) Value** dialog box, in the **Value data** field, complete one of the following steps and then click **OK**.
- To deactivate the option, type zero: 0.
- Type the number of days.

# <span id="page-64-0"></span>Uninstall WebCenter Forms Recognition.

Perform the following steps to uninstall WebCenter Forms Recognition from the system:

- 1. Stop the following windows services:
	- ABBY SDK 10 Licensing Service.
	- ABBY SDK 11 Licensing Service.
	- WebCenter Forms Recognition Core Service.
	- WebCenter Forms Recognition Runtime Service Manager.
	- WebCenter Forms Recognition System Monitoring.
- 2. Close all the WebCenter Forms Recognition applications such as Designer, Verifier, and so on.
- 3. Stop the Internet Information Services (IIS) Server.
- 4. Run setup.exe as an administrator from the Installation Media directory.
	- Click **Remove (Remove all installed features).**
	- Click **Yes** when asked to completely remove the application and all of its features.
	- Click **Yes, I want to restart my computer now**.
	- Click **Finish.**
- 5. After restart, delete the *Program Files (x86)\Oracle\WebCenter Forms Recognition* directory.

# <span id="page-64-2"></span><span id="page-64-1"></span>**Troubleshooting**

# Windows could not start the WebCenter Forms Recognition Core Service on Local Computer Error. 0xffffffff: 0xffffffff

This error message is seen during start of WebCenter Forms Recognition Core Service in Windows Services. Review the recent CS Log files. It generally happens when WFR Core Service could not connect to database for multiple reasons:

1. Verify using the UDL Method if the connectivity to database is fine. You can also use the following command to test the 32-bit OLEDB connectivity.

C:\Windows\syswow64\rundll32.exe "C:\Program Files (x86)\Common Files\System\Ole DB\oledb32.dll",OpenDSLFile C:\Test.udl

- 2. Make sure the password for the database account configured in WFR has not been expired.
- 3. For Oracle database, make sure the 32-bit client libraries are installed for the same version as the database server version.
- 4. Review the connection string in config files located at C:\Program Files (x86)\Oracle\WebCenter Forms Recognition\Bin\bin\.

## <span id="page-64-3"></span>WebCenter Forms Recognition Services Won't Start Automatically

If you observe that some or all of the WebCenter Forms Recognition Services would not start automatically, then repeat the following steps for each of the following services:

> WebCenter Forms Recognition Core Service. (Required, must be Up and Running automatically)

- WebCenter Forms Recognition Runtime Service Manager (Optional).
- WebCenter Forms Recognition System Monitoring (Optional).
- 1. Open Windows **Services**.
- 2. Locate the corresponding WebCenter Forms Recognition service.
- 3. Right-click the selected service and click **Properties**.
- 4. Change the **Startup Type** to **Automatic (Delayed Start)**. Note: The service will be up and running in around 2 mins after (re)starting the Windows Operating System.
- 5. Click **OK** to save the changes.
- 6. [Optional] Manually start the services which are required for current login/session.